*Capturing, verifying, and managing I-9 information electronically*

高度的

**Statistics** 

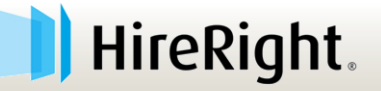

## **Legal Notice**

*HireRight prepared these materials for informational purposes only. These materials are not intended to be comprehensive, and are not a substitute for, and should not be construed as, legal advice. HireRight does not warrant any statements in these materials. Employers should direct to their own experienced legal counsel questions involving their organization's compliance with or interpretation or application of laws or regulations and any additional legal requirements that may apply.*

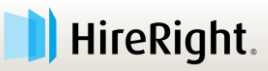

## **During this Session**

- **Submit questions through chat**
- **We will address general questions**
- **Campus Specific questions may be directed to:**
	- » CU Denver|CU Anschutz email address for follow-up questions is: [HR.I-9@ucdenver.edu](mailto:HR.I-9@ucdenver.edu)
	- » Boulder email address for follow-up the questions is: [I-9forms@colorado.edu](mailto:I-9forms@colorado.edu)

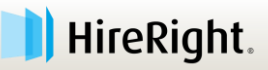

## **Agenda**

#### **Overview of the solution benefits**

#### **Electronic I-9 Form completion**

- » Section 1
- » Section 2
- » Section 3

**4**

- **E-verify check process and results**
	- **Resources to help complete tasks**

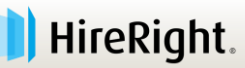

## **Benefits of HireRight's I-9 Solution**

- *Simplifies I-9 Form Completion*
- *Secure Storage*
- *Program Management Tools*
- *Direct connectivity to E-verify*

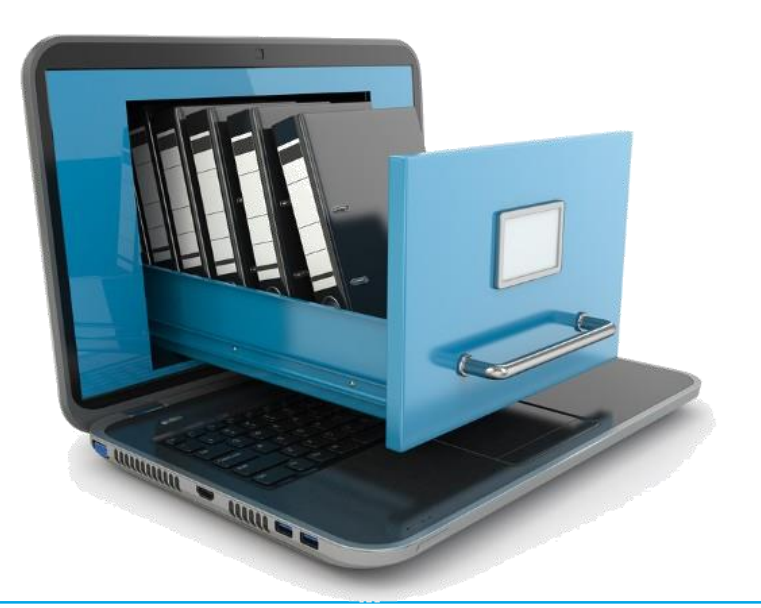

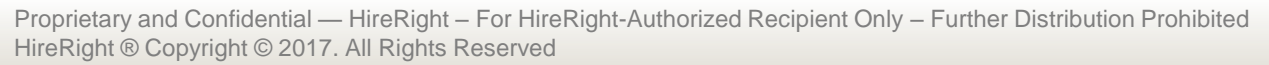

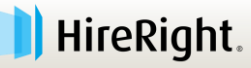

### **Form I-9 and E-Verify Workflow**

#### **Three Steps to Getting the Form Completed:**

- 1. The **Employee** completes Section 1 using the onboarding tasks assigned via email from Taleo.
- 2. The **Employer** completes Section 2 by accessing the I-9 via email notification when the employee starts.
	- a) Be sure to scan and save documents as a PDF for upload after
- 3. Completion of Section 2 automatically submits the information through E-verify and a result is returned.
	- **98% are returned "Authorized to Work"**
	- **2% require additional steps**

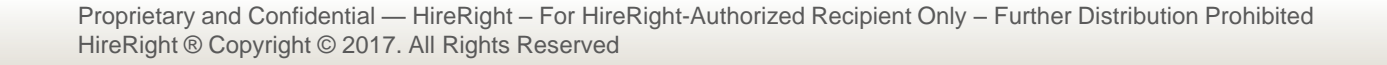

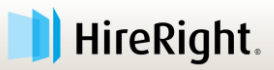

### **Overview of E-Verify Process**

#### **- How Does E-Verify Work?**

- 1. Form I-9 information is sent to through the E-verify check system
- 2. Results are returned (98% come back "Employment Authorized")
- 3. Customer must take action on Tentative Non-Confirmations

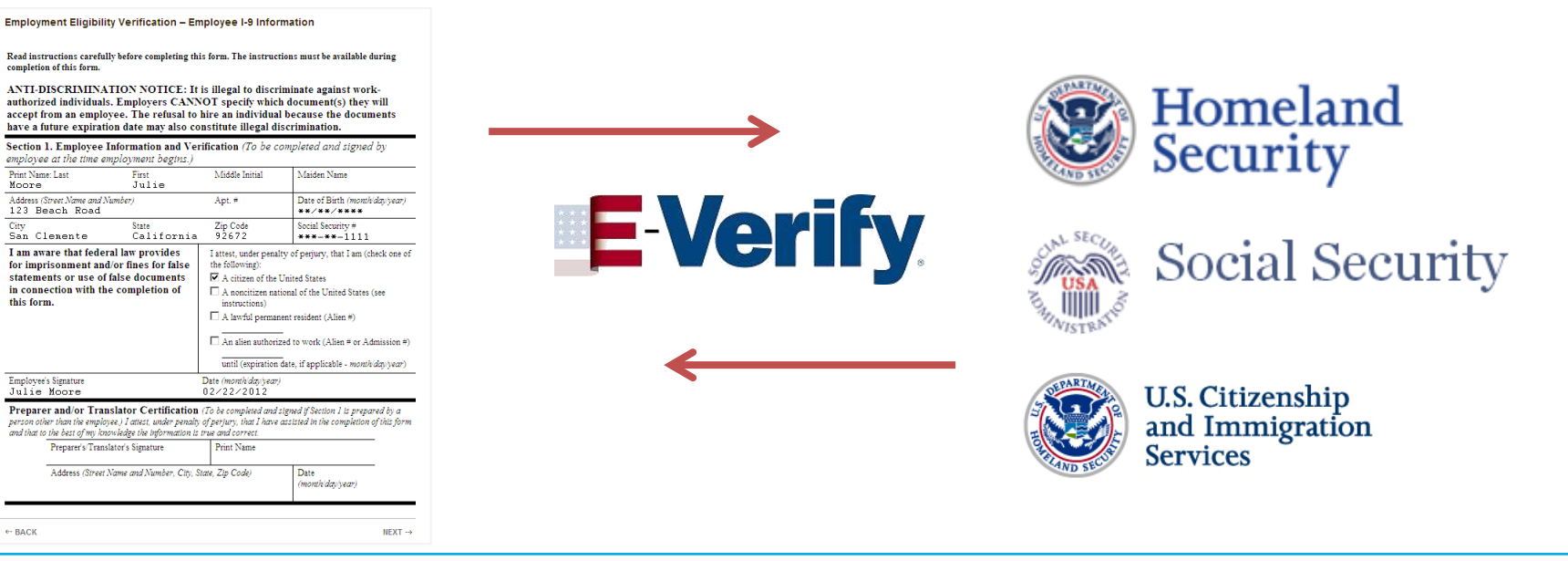

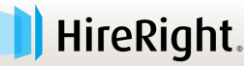

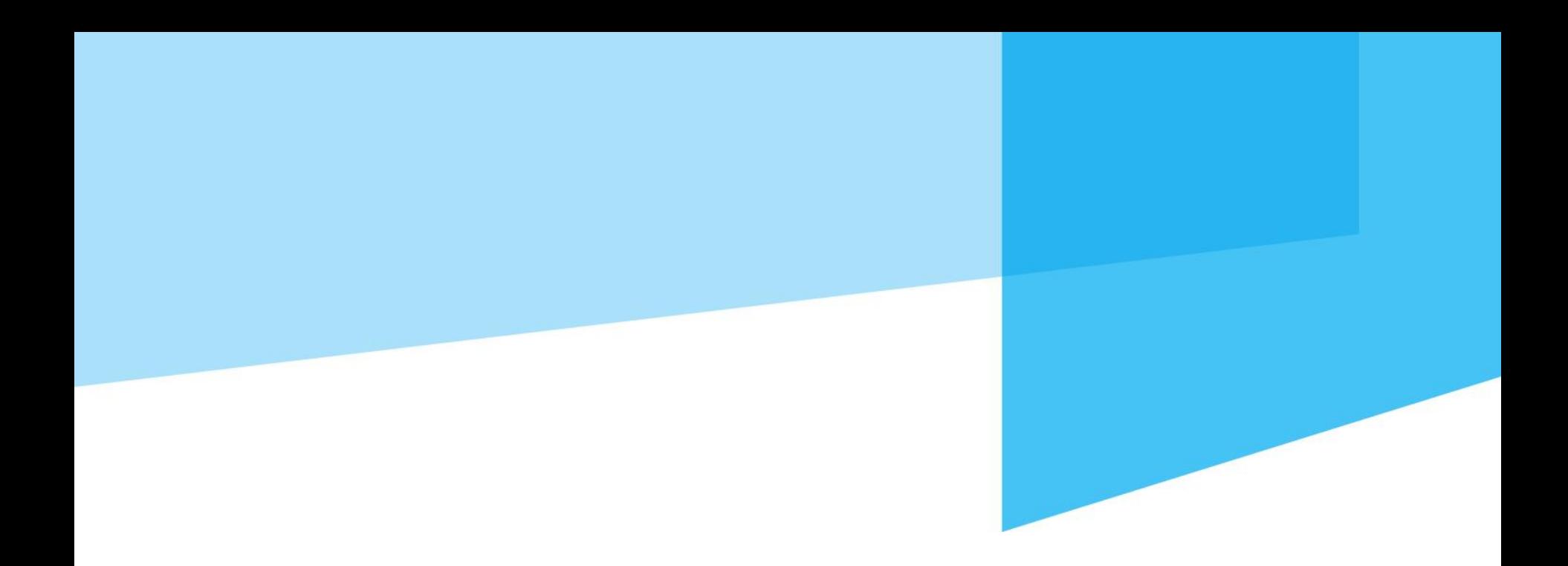

## **Initiating the I-9 Form Process**

*There are two potential workflows that may be used to support the I-9 form completion by the Employee* 

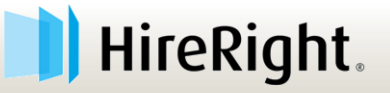

### **Initiate the I-9 Process**

#### **HireRight Supports:**

- 1. Invite Employee
- 2. Upload Paper

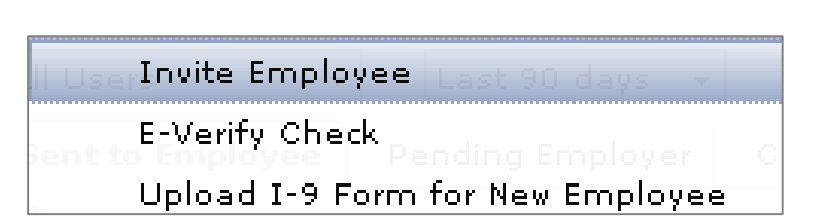

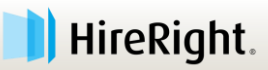

### **Access I-9 and E-verify Tools**

#### **E** Select **I-9 Forms.**

 Click **Manage I-9 Forms** to access dashboard**.** HireRight.

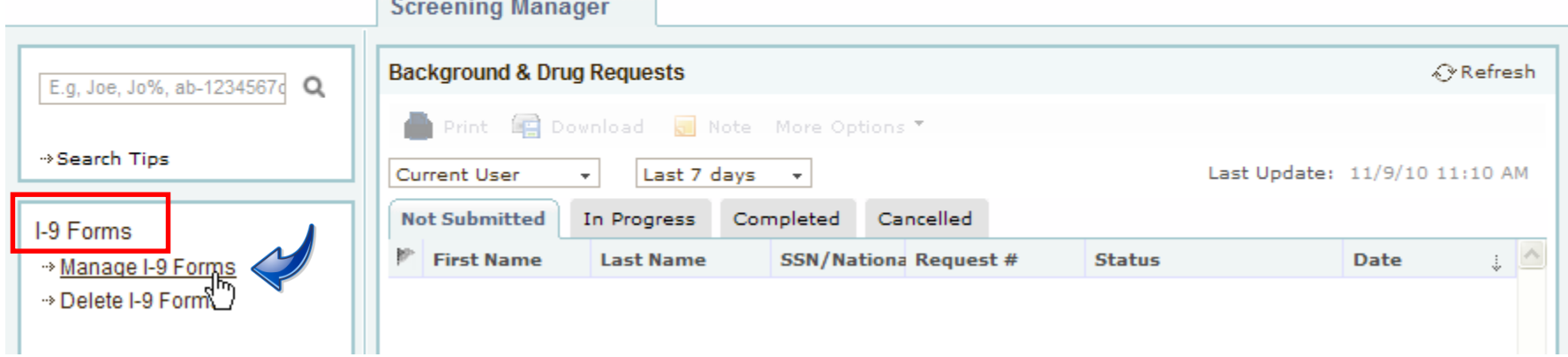

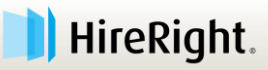

# **Initiate I-9 / E-verify**

**11**

#### **Simple menu to initiate I-9 & E-verify tasks.**

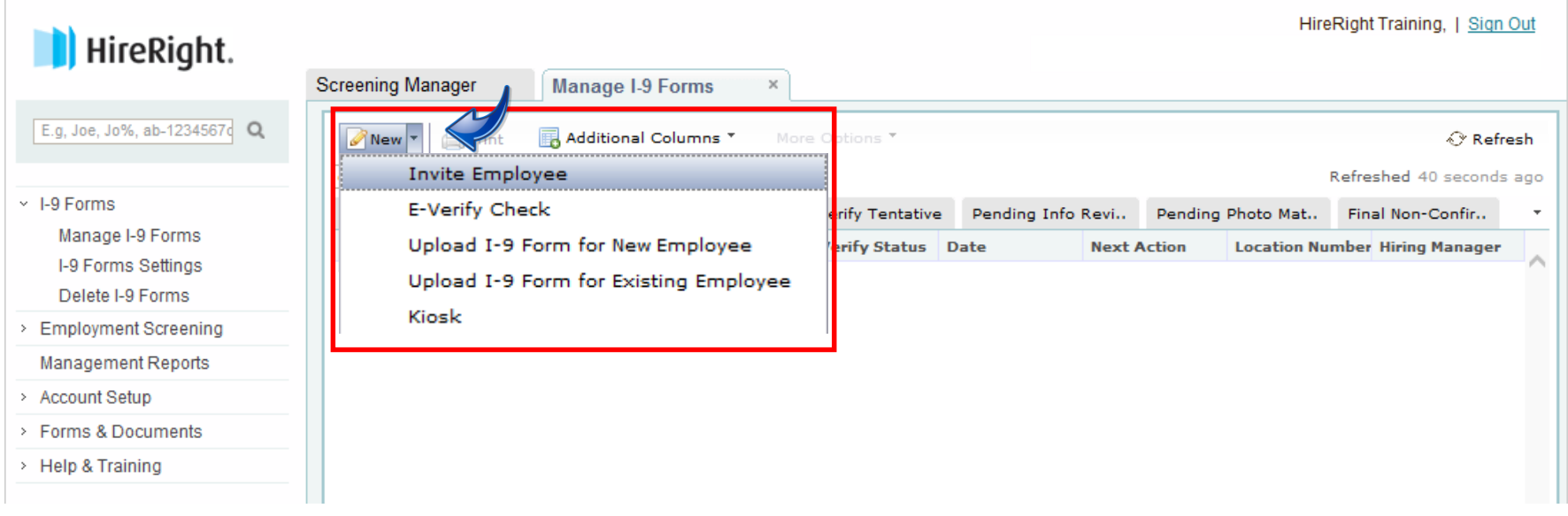

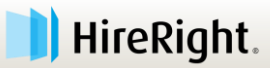

## **Email Invite to Employee**

- **1. I-9 Forms** for options.
- **2. Manage I-9 Forms** to access menu.
- **3. Invite Employee** for email prompt.

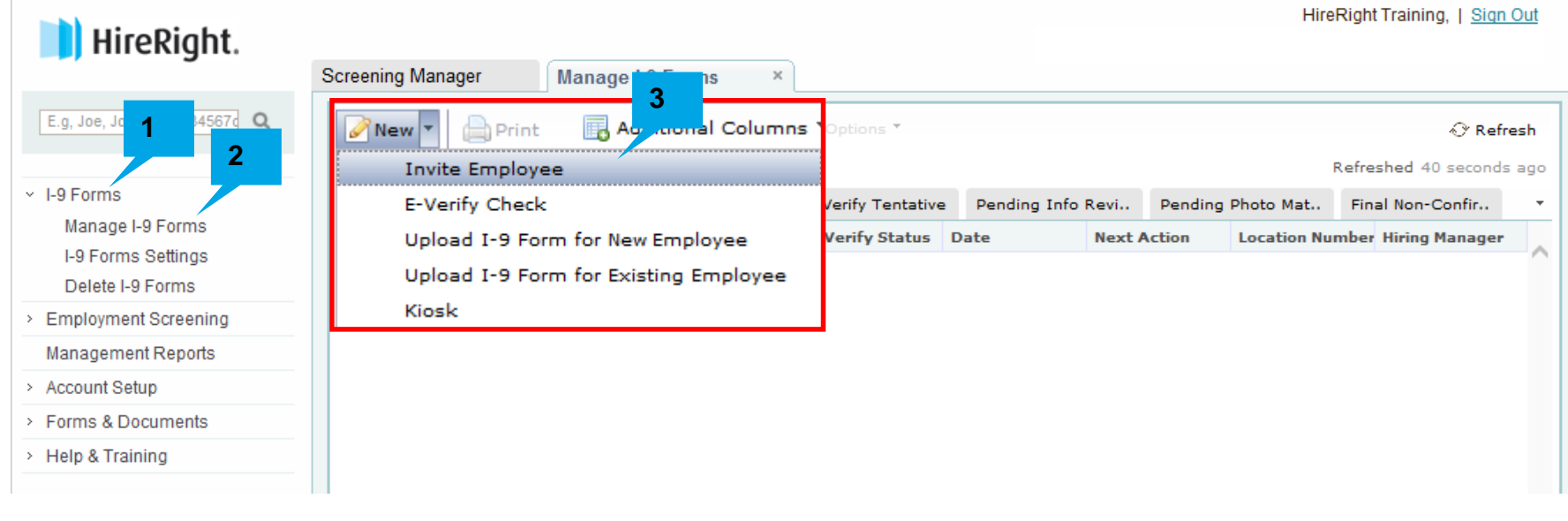

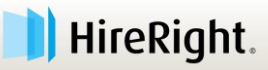

## **Email Invite to Employee – cont'd.**

4. Enter Employee's First and Last Name, email address.

> \**start date is not required but recommended*

5. Click **SUBMIT** to send email.

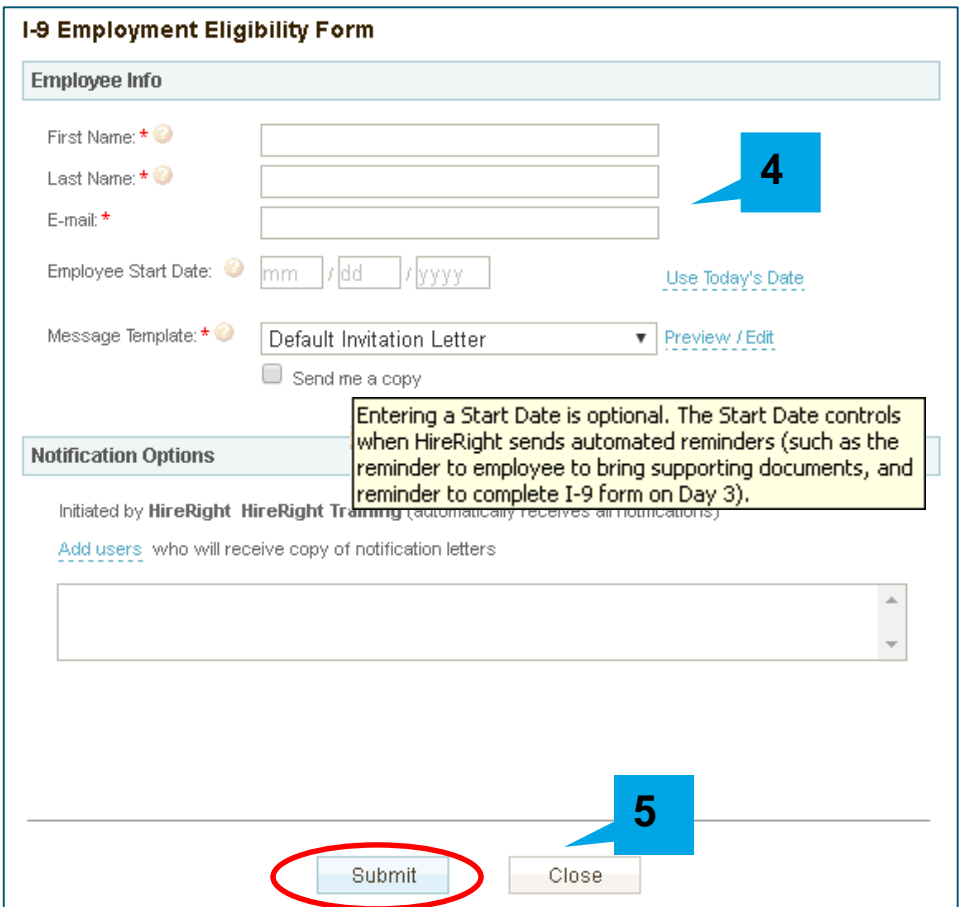

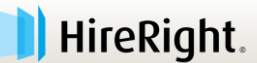

## **Email Invite to Employee – cont'd.**

- **Here's the confirmation message.**
- Click **Close** to return to the Manage I-9 Forms dashboard.

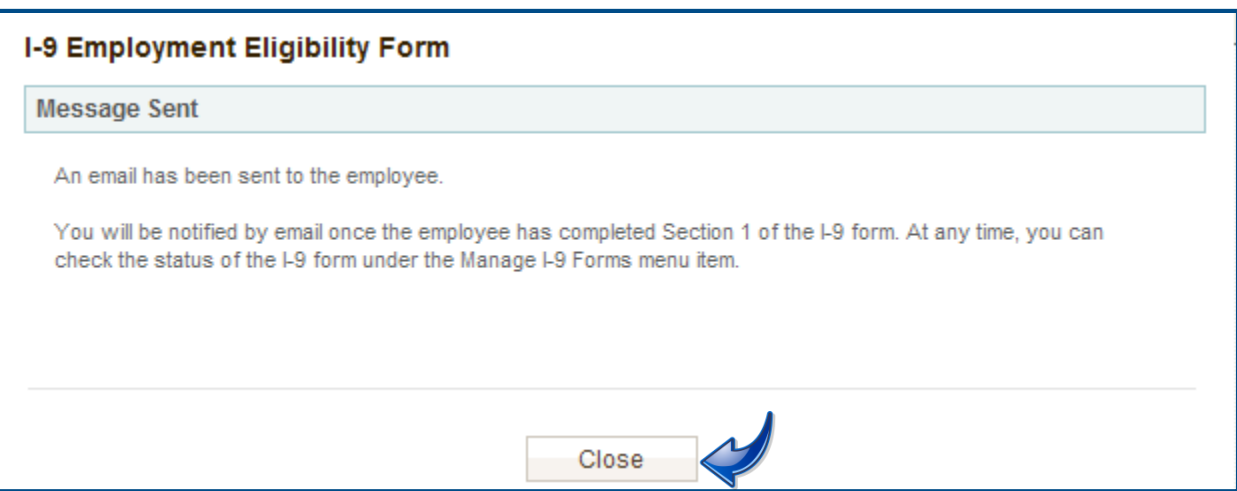

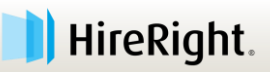

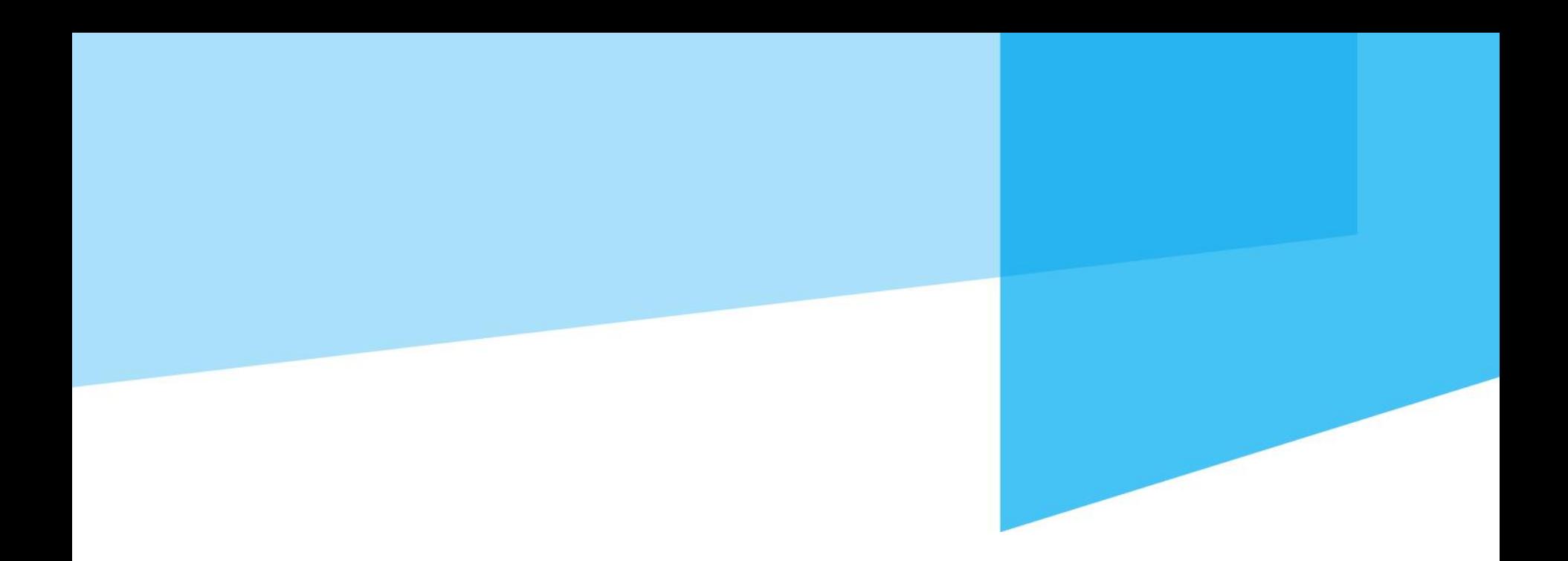

# **Section 1: Employee**

**Employee or Preparer/Translator completes Section 1. Must be completed no later than the third day of employment.**

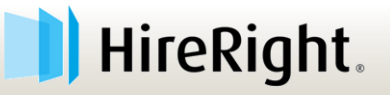

#### **Directions**

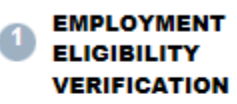

• Directions

Employee Information and **Attestation Worksheet** 

Section 1 Review and E-Sign by Preparer and/or Translator

Section 1 Review and E-Sign by Employee

#### **Employment Eligibility Verification - Directions**

All new employees are required by federal law to complete Section 1 of an I-9 Employment Eligibility Form by the first day of work for pay.

Please complete this form as soon as possible. Enter all information on the form. The official Form I-9, Employment Eligibility Verification Instructions are located on the left or by clicking here. The List of Acceptable Documents is also located on the left or by clicking here.

#### **Save Form and Exit**

As you are completing the I-9 employment eligibility form, you will have the option of saving your work and exiting at any time by clicking the "Save Form & Exit" link located at the top of every page. You will be able to return to the I-9 employment eligibility verification form later to complete and submit the form.

#### Signing the I-9 Employment Eligibility Form

When you are finished completing the form, please click the "Electronically Sign" button on the form.

#### Help

- Form I-9 Instructions
- **List of Acceptable Documents**
- Who is Issued This Document?
- Sample Document Images

Information on Receipts

If you have questions about completing the I-9 employment eligibility form, please contact support at customerservice@hireright.com. If you have questions about the content of the I-9 employment eligibility form, please call 1-866-521-6995. Customer Support hours are: Sundays 5:00 PM - Fridays 9:00 PM (Pacific Time).

Proceed with I-9 Employment Eligibility Form

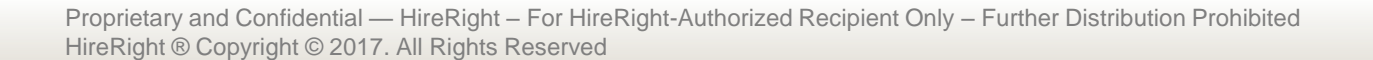

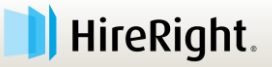

## **Preparer/Translator Assistance**

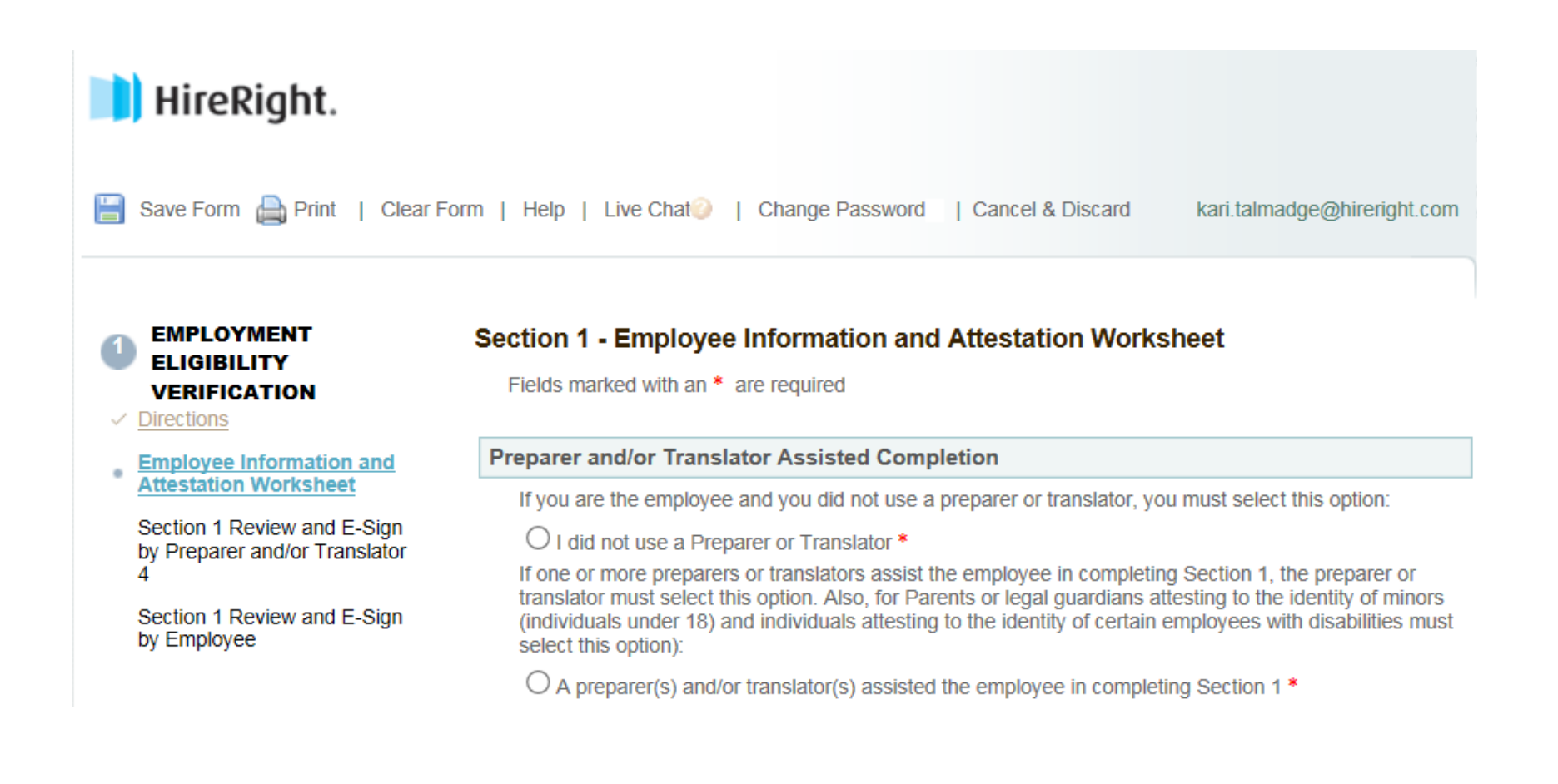

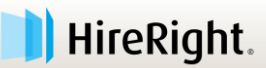

## **Employee Information**

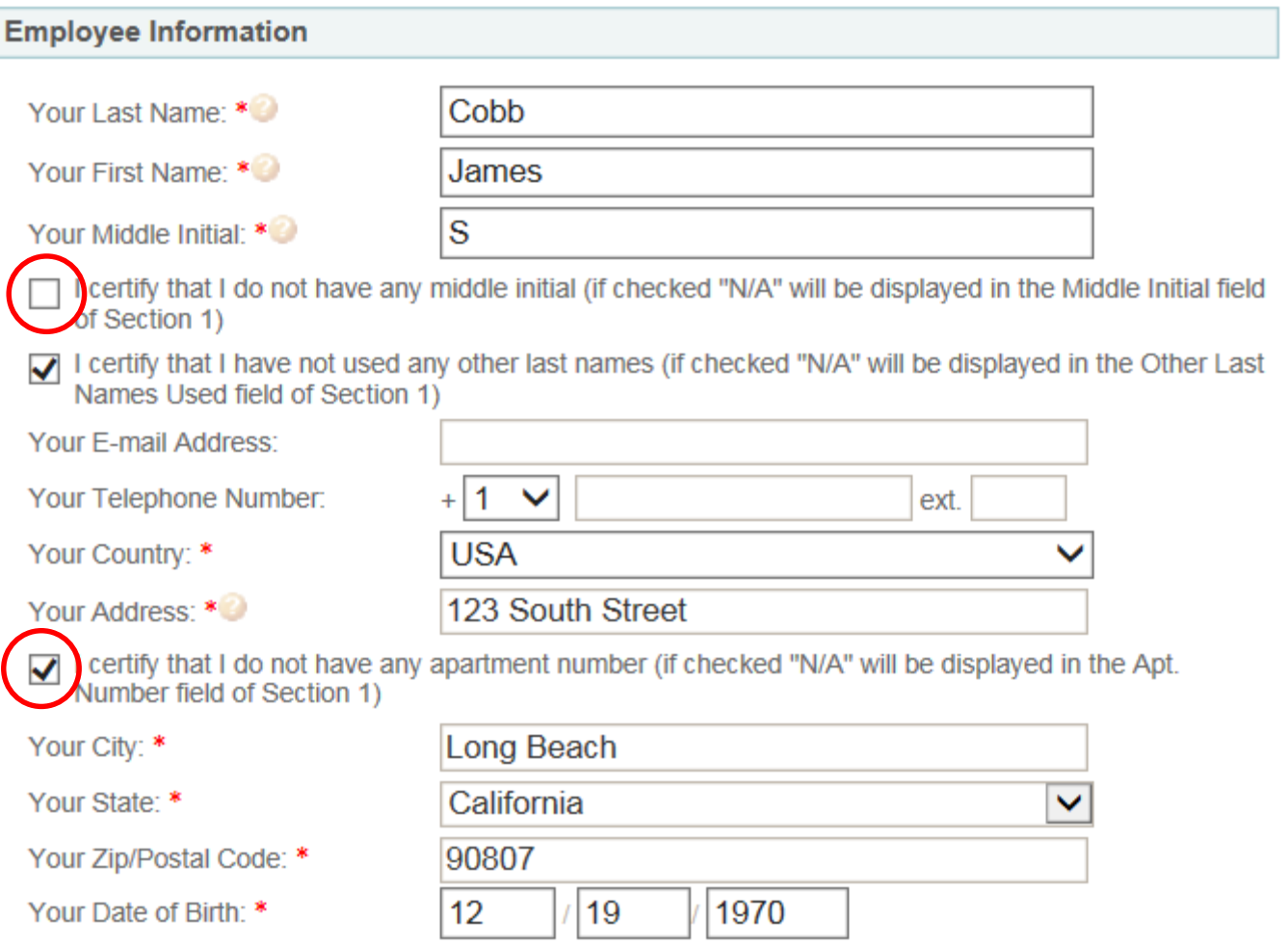

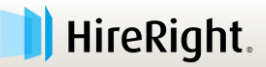

## **Citizenship or Immigration Status**

#### **- SSN is required for E-verify**

**Citizenship or Immigration Status** 

What is your citizenship or immigration status? \*

Your Social Security Number: \*

Re-enter Social Security Number: \*

-- Select From List --

**Citizen of the United States** Noncitizen national of the United States **Lawful Permanent Resident Alien Authorized to Work** 

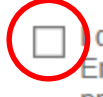

certify and understand that I alone have provided and entered the information above to complete the Employee Information and Verification section of my Form I-9. I am also aware that federal law provides for imprisonment and/or fines for false statements or use of false documents in connection with the completion of the Form I-9. \*

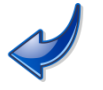

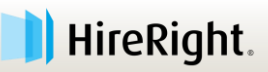

## **Citizenship or Immigration Status**

#### **Option to indicate no SSN has yet been issued**

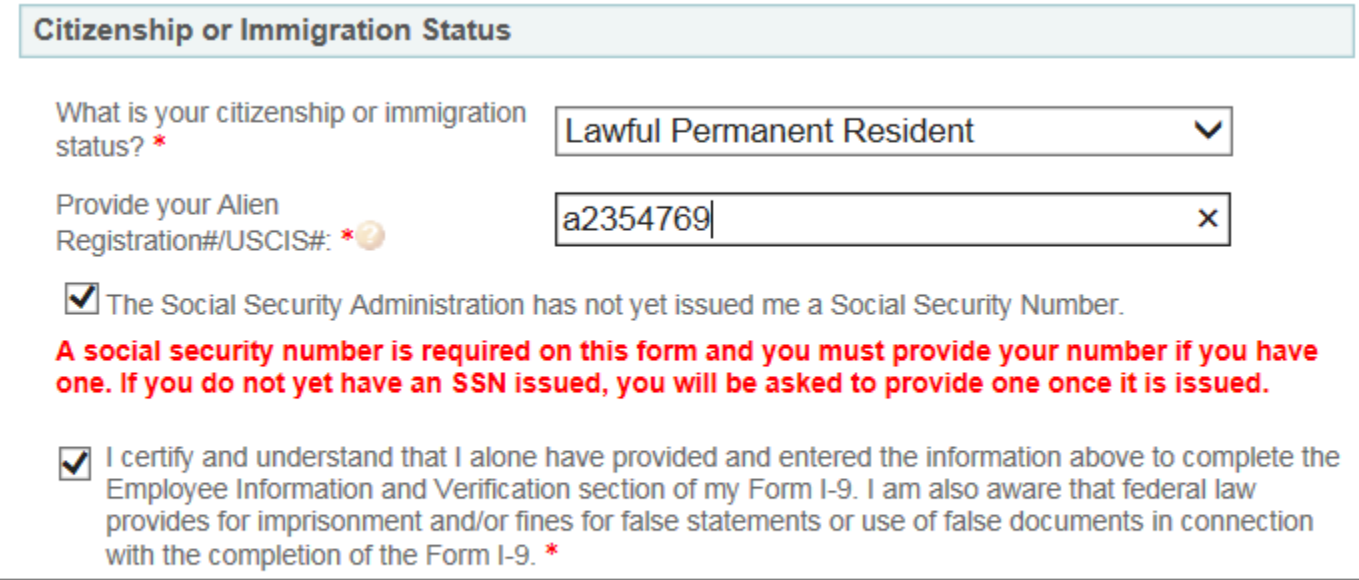

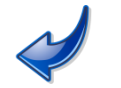

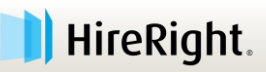

## **Citizenship or Immigration Status**

#### **Improved prompts and link to get I-94 number**

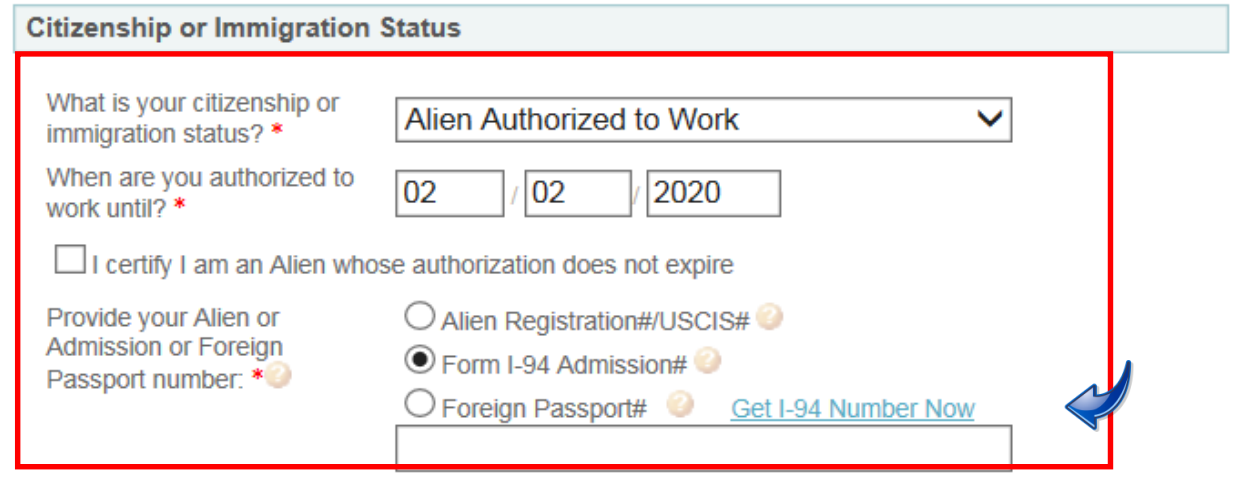

 $\Box$  The Social Security Administration has not yet issued me a Social Security Number.

A social security number is required on this form and you must provide your number if you have one. If you do not yet have an SSN issued, you will be asked to provide one once it is issued.

I certify and understand that I alone have provided and entered the information above to complete the  $\checkmark$ Employee Information and Verification section of my Form I-9. I am also aware that federal law provides for imprisonment and/or fines for false statements or use of false documents in connection with the completion of the Form I-9. \*

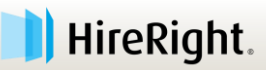

## **Employee Review and Signature/Submission**

#### **EMPLOYMENT ELIGIBILITY VERIFICATION**

#### Section 1 Review & E-Sign by Employee

Fields marked with an \* are required

- $\vee$  Directions
- **Employee Information and**<br>Attestation Worksheet
- 
- **Section 1 Review and E-Sign by Employee**

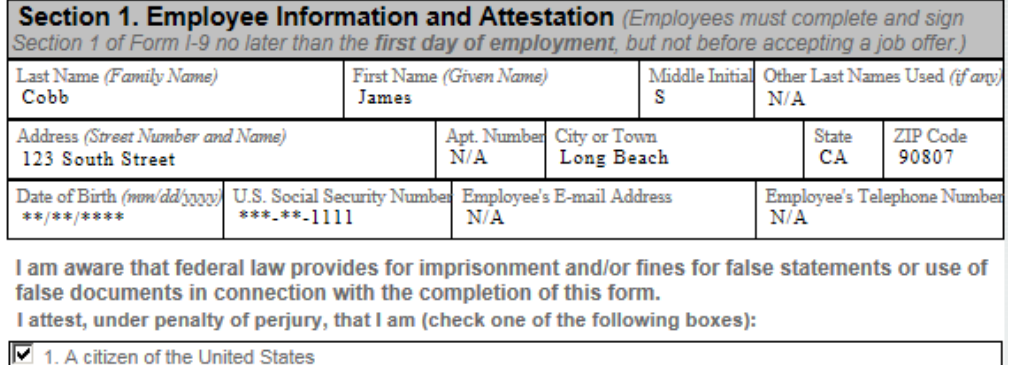

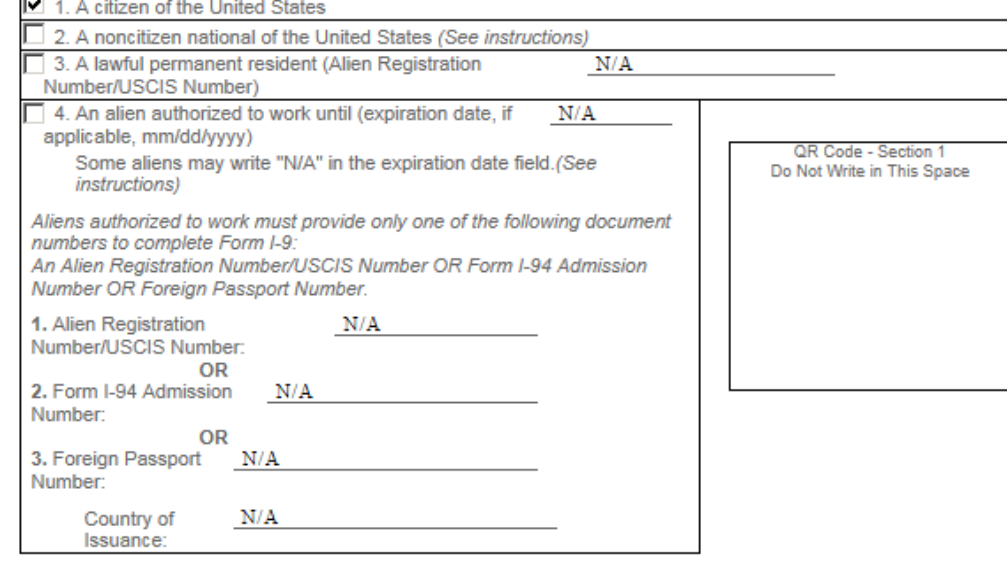

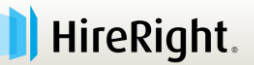

#### **Employee Review and Signature/Submission**

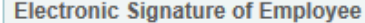

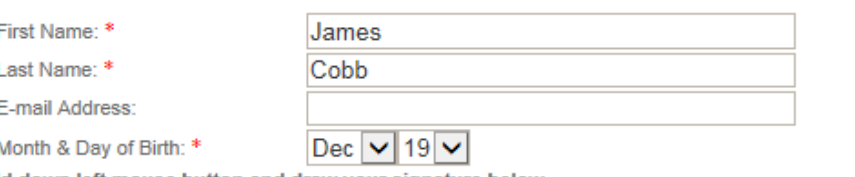

Hold down left mouse button and draw your signature below

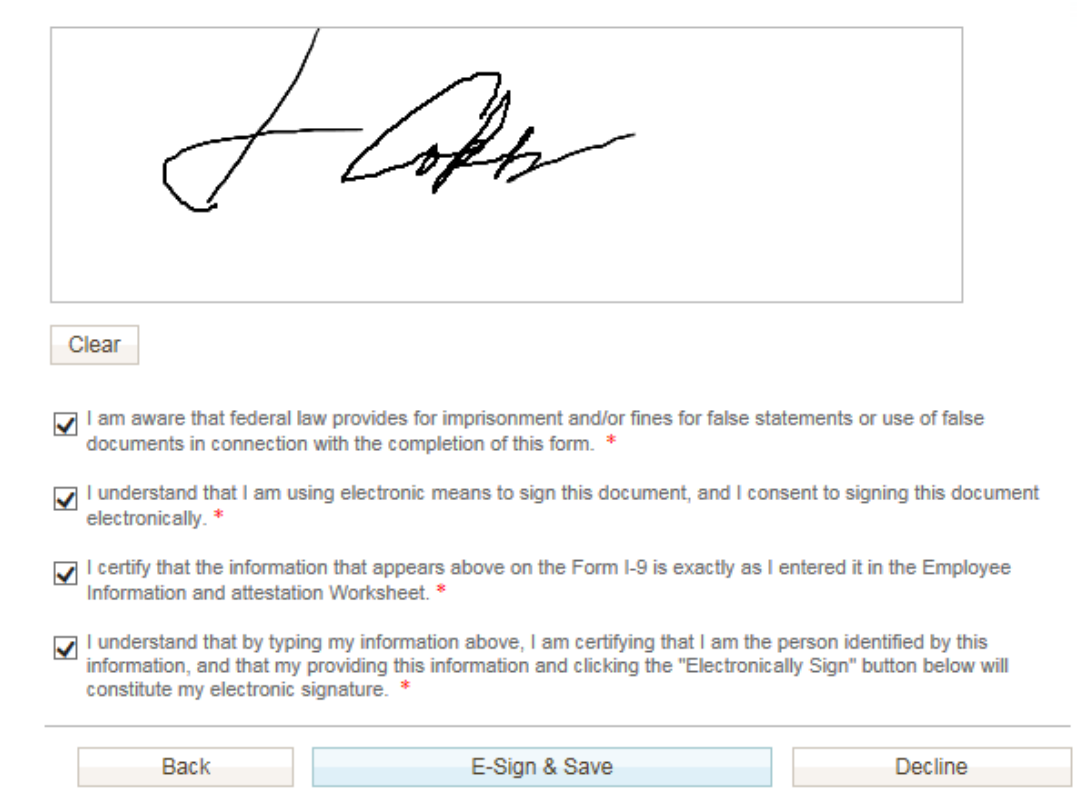

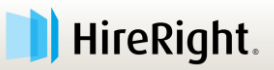

### **Employee Confirmation of Success!**

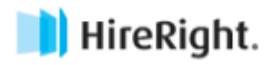

Help | Live Chat | Print

#### **Employment Eligibility Verification**

**Thank You** 

**30**

Thank you for completing your federal I-9 Employment Eligibility Form for I9DNEW.

You will need to present your original work authorization documents to your employer. For a list of the documents that are acceptable to present, please click on the List of Acceptable Documents link below.

The List of Acceptable Documents may be found here.

To print the completed form, please click here.

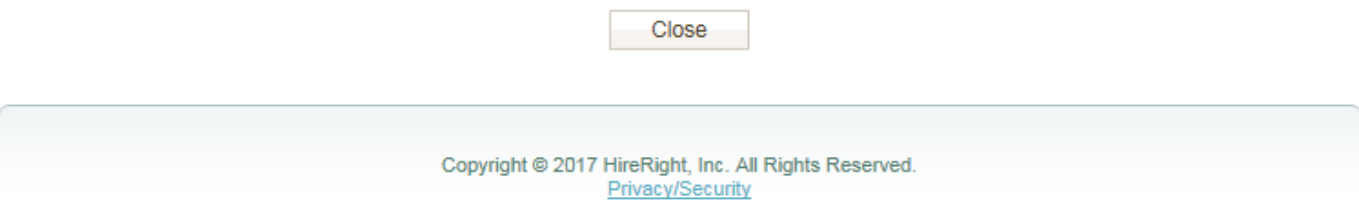

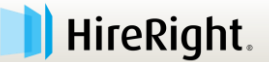

### **Section 2: Employer**

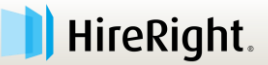

### **Access I-9 and E-verify Tools**

#### **E** Select **I-9 Forms.**

 Click **Manage I-9 Forms** to access dashboard**.** HireRight.

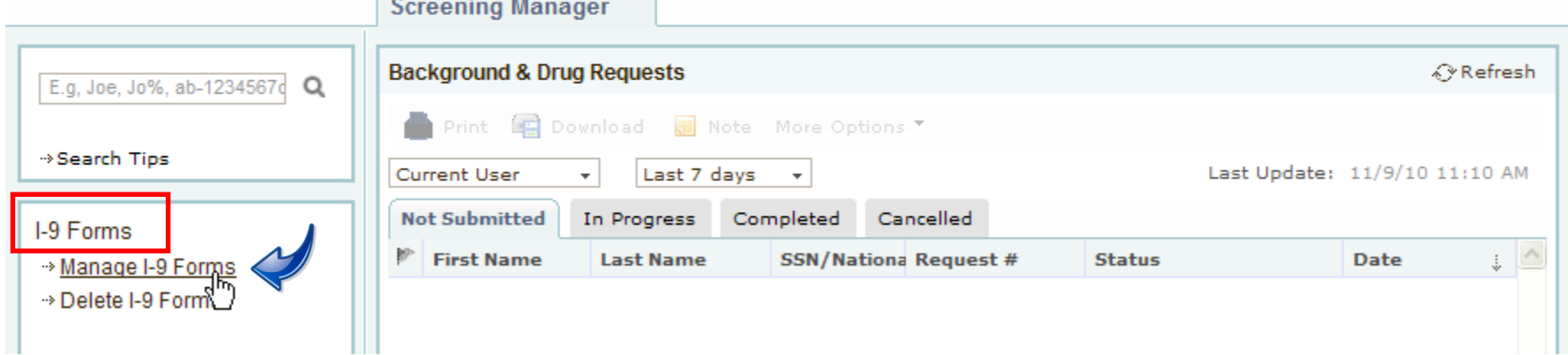

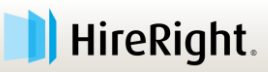

## **I-9 Forms Dashboard**

#### **Tabs to support process and separate statuses.**

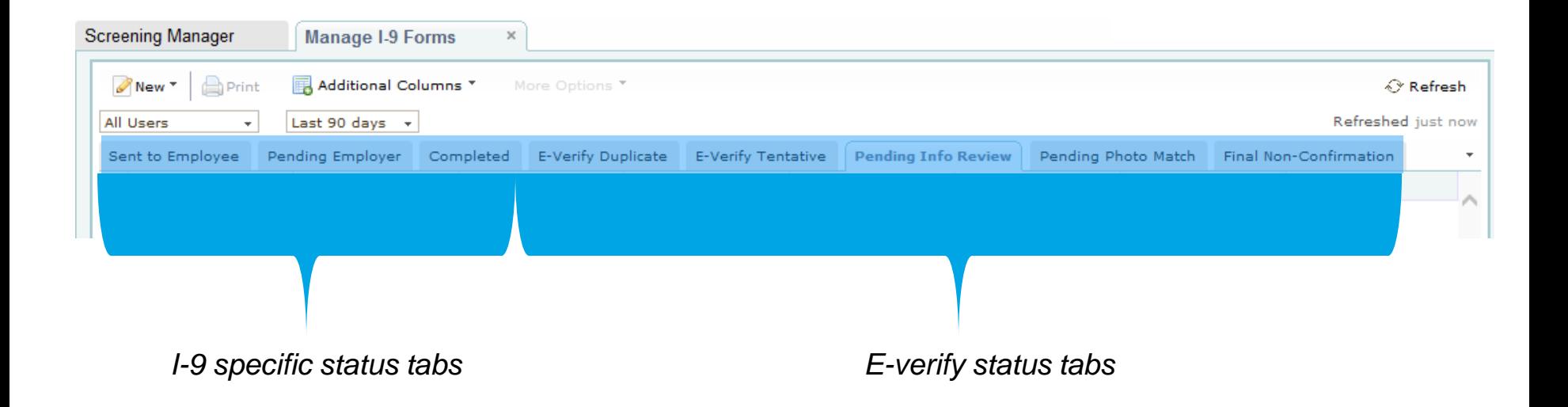

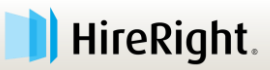

## **I-9 Forms Dashboard – cont'd.**

#### Change your view using **Additional Columns**.

- *Ex. Start Date, Next Action, Hiring Manager, etc.*
- Use **More Options** menu to access actions.

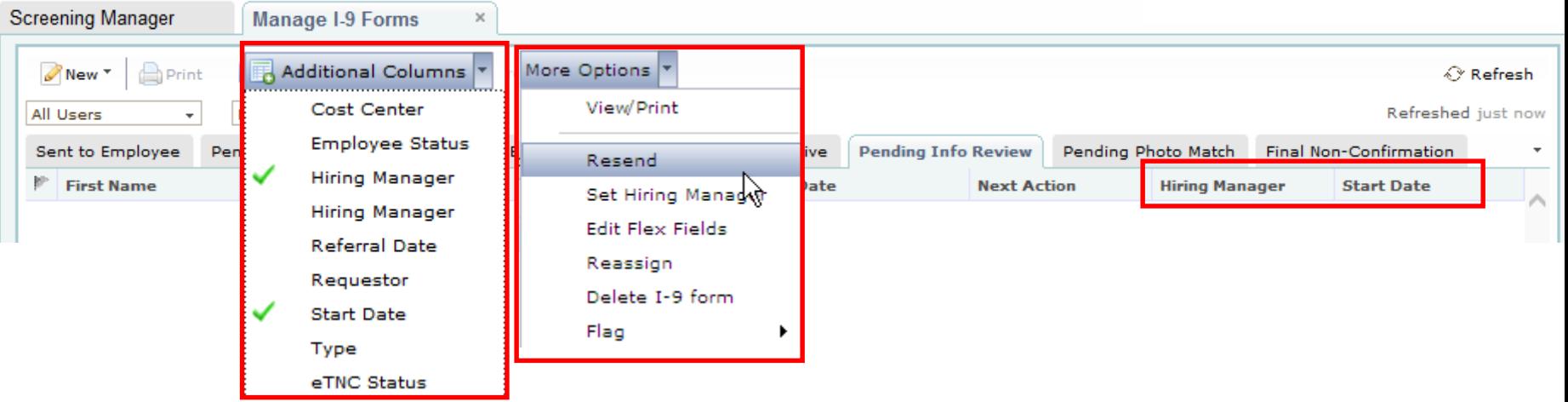

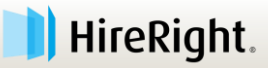

## **Section 2: Employer Completion**

#### **Example 2 Select Pending Employer tab.**

*If you do not see the employee's name in the Pending Employer tab, check pull down filters and Sent To Employee tab.* 

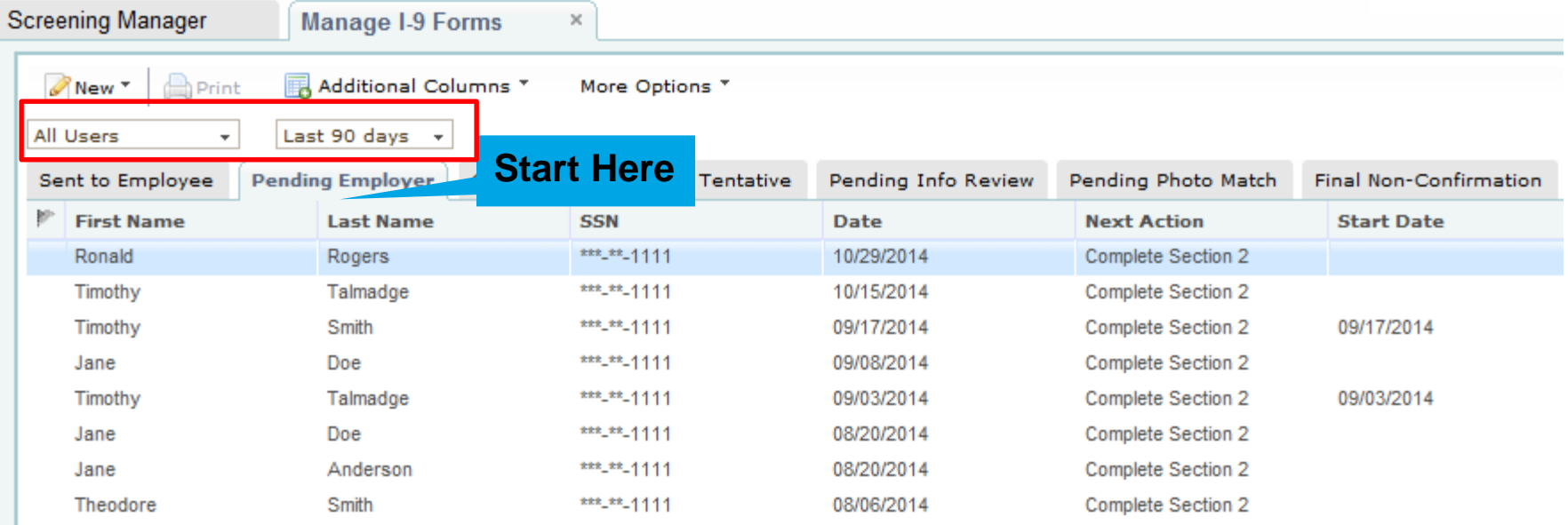

Proprietary and Confidential — HireRight – For HireRight-Authorized Recipient Only – Further Distribution Prohibited HireRight ® Copyright © 2016. All Rights Reserved

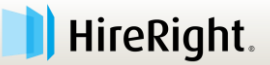

## **Section 2: Employer Completion**

- Click **Name** of the Employee to select.
- Use **More Options** or **Right-click** to **Verify I-9 Docs**.

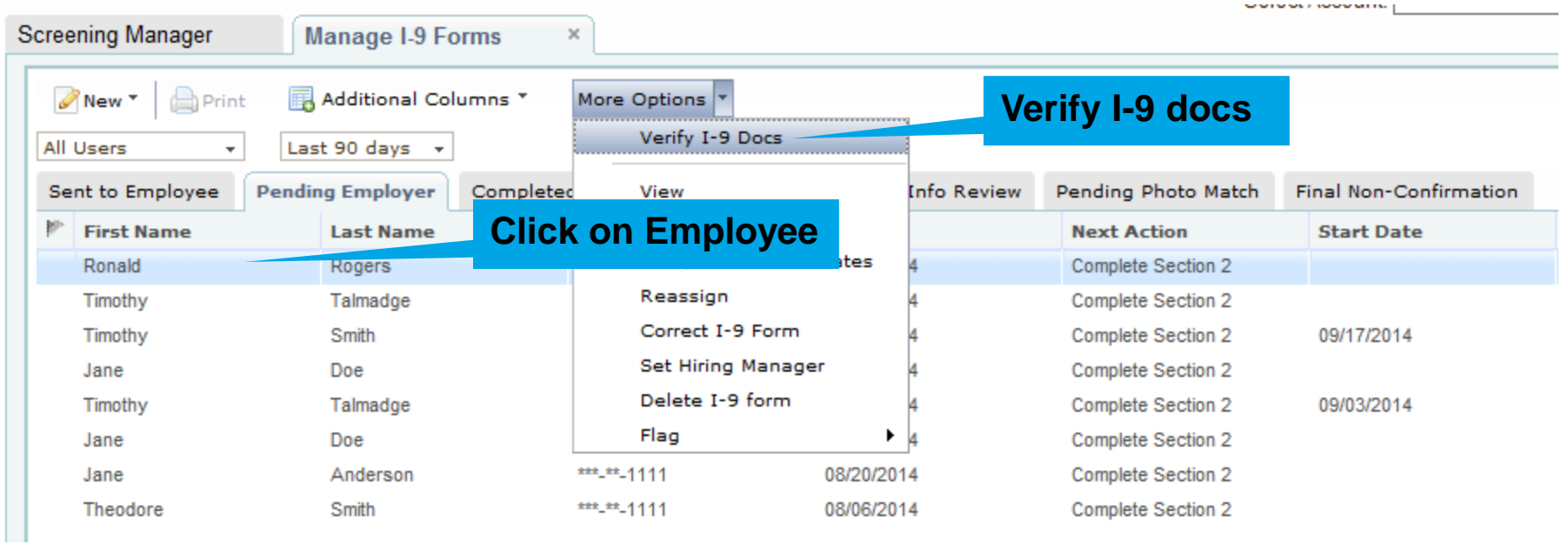

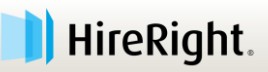

### **Section 2 Completion**

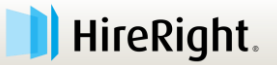

## **Section 1 Review**

- The Section 2 completer is responsible for ensuring *Section 1 is reviewed for accuracy* before completing Section 2.
	- » If correct, click **NEXT** to complete Section 2.
	- » If not, close the I-9 and initiate correction process.

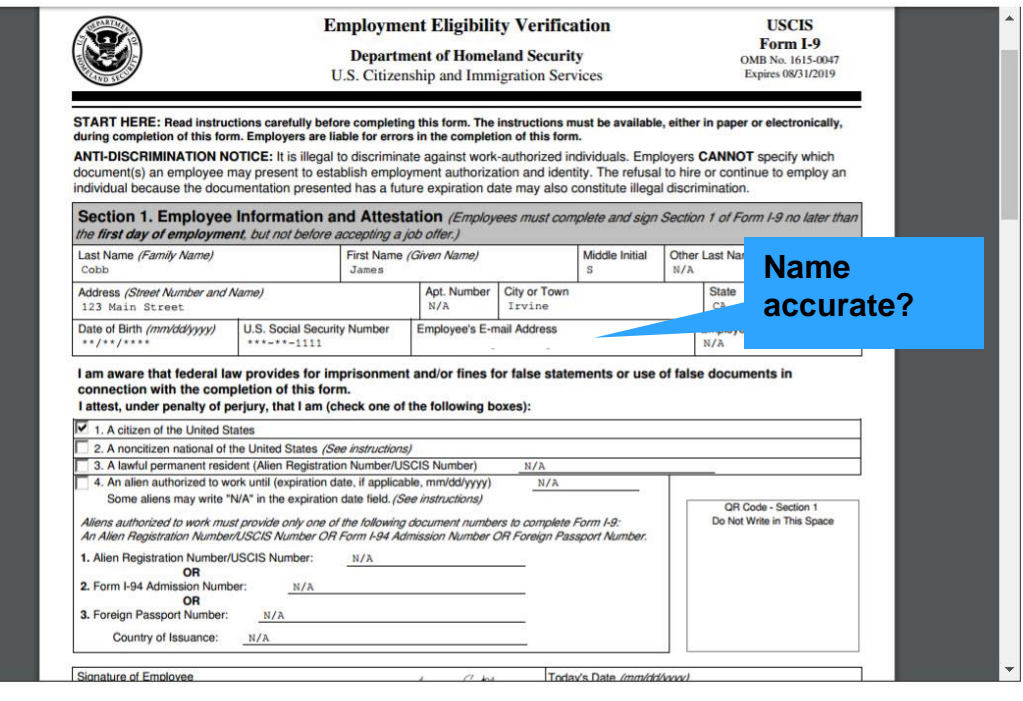

- BACK

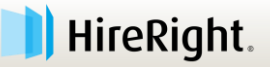

 $NEXT \rightarrow$ 

## **Corrections**

**40**

- 1. Use Correct I-9 Form to send the I-9 back to the New Hire.
	- » Section 1 corrections are ONLY to be made by the New Hire.

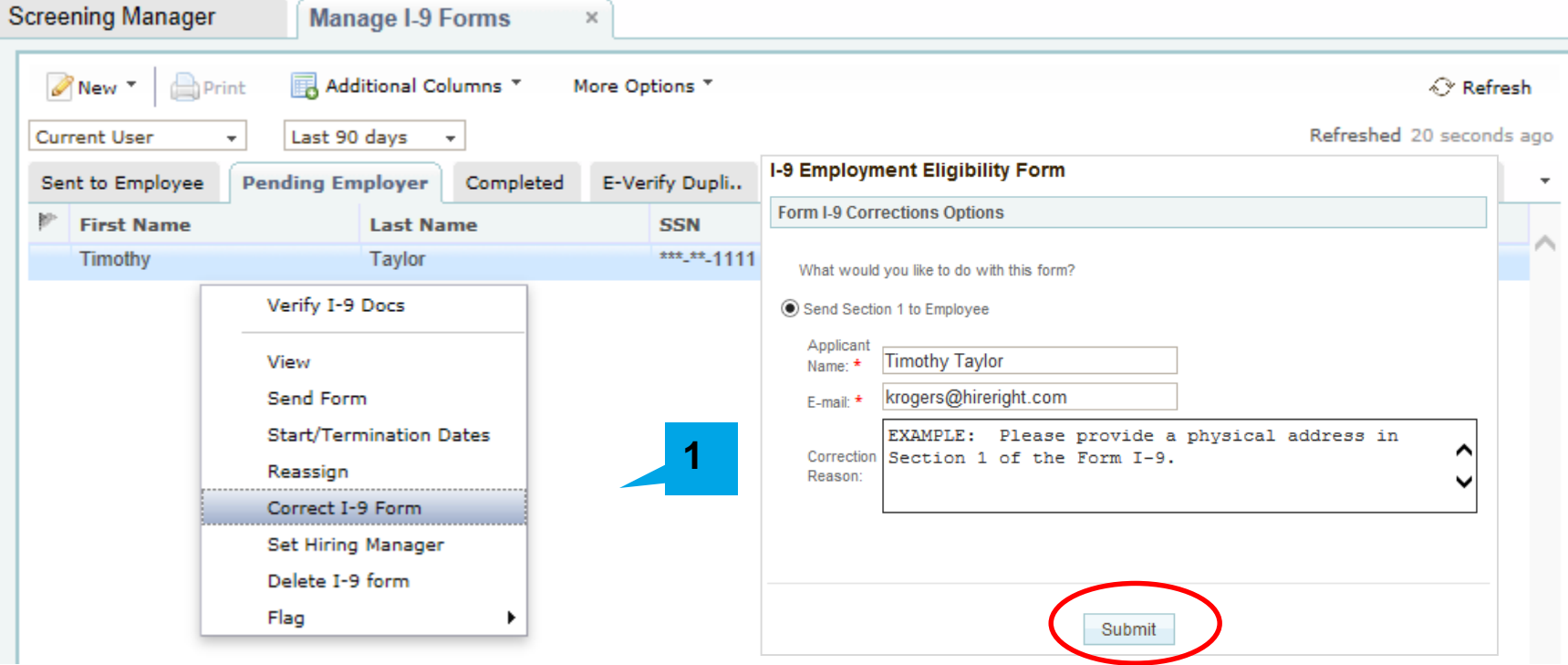

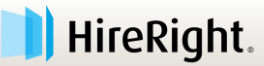

#### **Section 2 Worksheet**

The employee must present original documents, with the exception that the employee may present a certified copy of a birth certificate. The employer must physically examine the actual document or documents presented by the employee and determine if they reasonably appear on their face to be genuine and to relate to the employee presenting them. If the document(s) do not reasonably appear on their face to be genuine or to relate to the person presenting them, the employer must not accept them. In such circumstances, the employer should allow the employee to choose any other document(s) the employee wants to present from the "Lists of Acceptable Documents" for review and, if appropriate, acceptance, by the emplover.

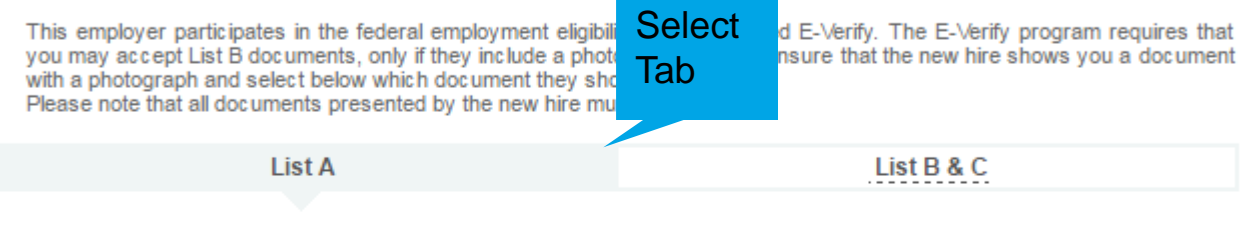

#### **Document A**

Employers or their authorized representative must complete and sign Section 2 within 3 business days of the employee's first day of employment. You must physically examine one document from List A OR examine a combination of one document from List B and one document from List C as listed on the "Lists of Acceptable Documents" on the next page of this form. For each document you review, record the following information: document title, issuing authority, document number, and expiration date, if any.

 $\Box$  The Employee has presented a Receipt for a replacement of a lost, stolen, or damaged document.

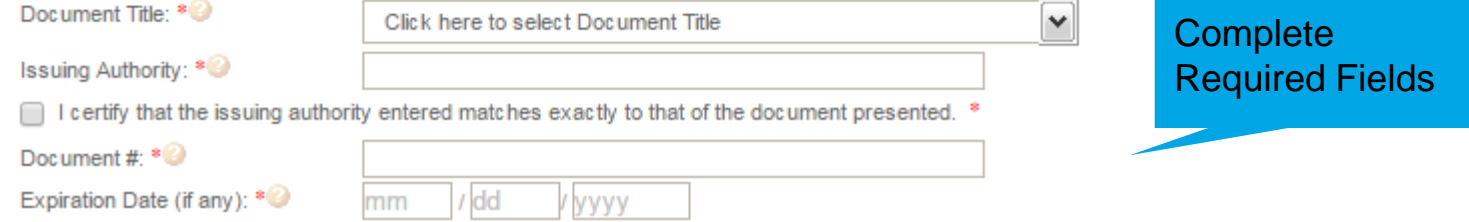

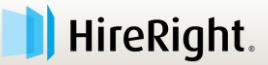

Review

**Instructions** 

#### **Section 2 Worksheet**

Save Form **Conservation** Print | Clear Form | Help | Live Chat | Cancel & Discard **EMPLOYMENT** Section 2 - Employer or Authorized Representative Review and Verification Worksheet ELIGIBILITY<br>VERIFICATION  $\vee$  Directions Fields marked with an \* are required  $\vee$  Employee I-9 Information Employee Name: James Cobb<br>Citizenship Status: Citizen of the United States **Employer Review and<br>Verification Worksheet** Section 2 Review and E-Sign Form I-9 Instructions The employee must present original documents, with the exception that the employee may present a certified copy of a The entry of the matter of the matter of the computer of the computer of the entry of the computer and determine if they reasonably appear on their face to be genuine and to relate to the employee presenting them. If and d A List of Acceptable Documents Vino is issued This Document? Sample Document Images This employer participates in the deteral employment depipity program cated Ex Verify. The E-Verify program requires<br>that you may accept List B documents, only if they include a photograph. Please ensure that the new fure Information on Receipts List A List B & C Document A Employers or their authorized representative must complete and sign Section 2 within 3 business days of the employee's first day of the proportion of one of the proportion. You must physically examine one document from Lis The Employee has presented a Receipt for a replacement of a lost, stolen, or damaged document. Document Title: U.S. Passport  $\mathbf{\mathsf{v}}$ Issuing Authority \* U.S. Department of State In I certify that the issuing authority entered matches exactly to that of the document presented. \* B123456 Document #: Expiration Date (if any): 01 01 2027 This document is subject to E-Verify Photo Matching. You must retain a copy of the employee's document. Employment Information  $\blacksquare$  ) affect under penally of peripar, that have examined the documenticy presented by the above-named employee. In the state of the state of the state of the state of the state of the state of the state of the state o Employee Start Date: 01 / 04 / 2017 Use Today's Date Business Name: \* ABC Company Your First Name: \* Samantha Your Last Name: Johnson Title: Manage Email Address: sjohnson@abccompany.com **Business Address** 1234 Main Street **Address** City: Orange State: California Zip/Postal Code: 12345 Proceed to Form I-9 Completion

#### **Complete Section 2 Worksheet**

» Pull-down menu displays documents acceptable based on Citizenship/Immigration status indicated in Section 1

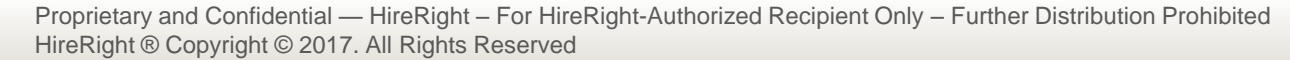

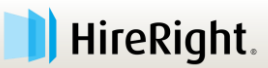

### **Section 2 Review & E-signature**

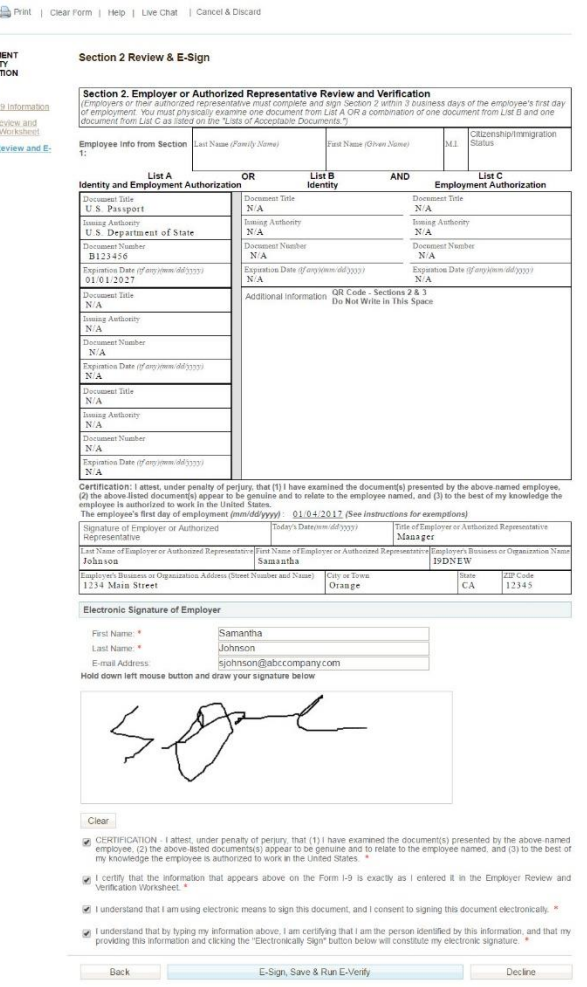

Save Form EMPLOY Directions Employee Employer  $\frac{\text{Section 2 B}}{\text{From}}$  **Review** 

- **Enter name**
- **Use Mouse to E-sign (optional)**
- **Check off statements**
- **Click E-sign, Save & Run E-verify**

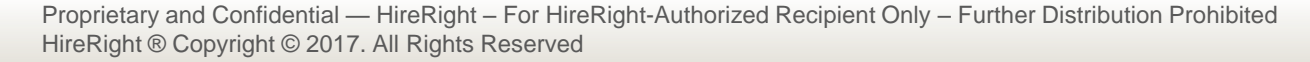

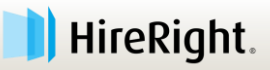

## **Confirmation**

- Completion of Section 2 instantly sends Employee data to E-Verify
- **E-Verify will typically respond instantly**

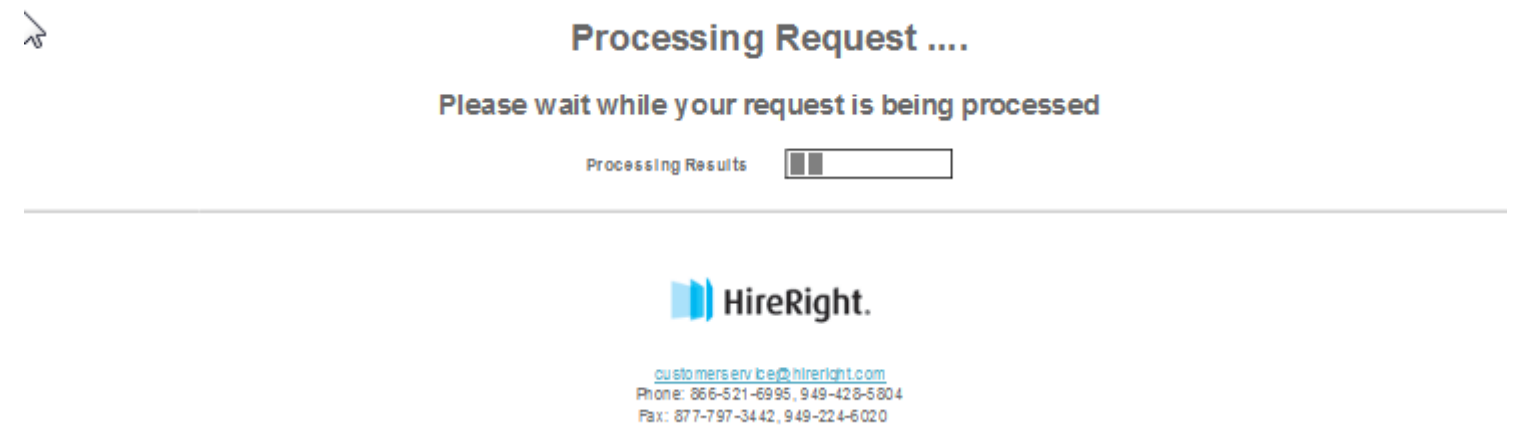

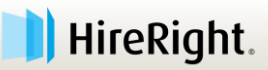

# **I-9 Form Complete: Confirmation Page**

#### $\checkmark$  Form I-9 completed successfully

#### E-verify Case Status

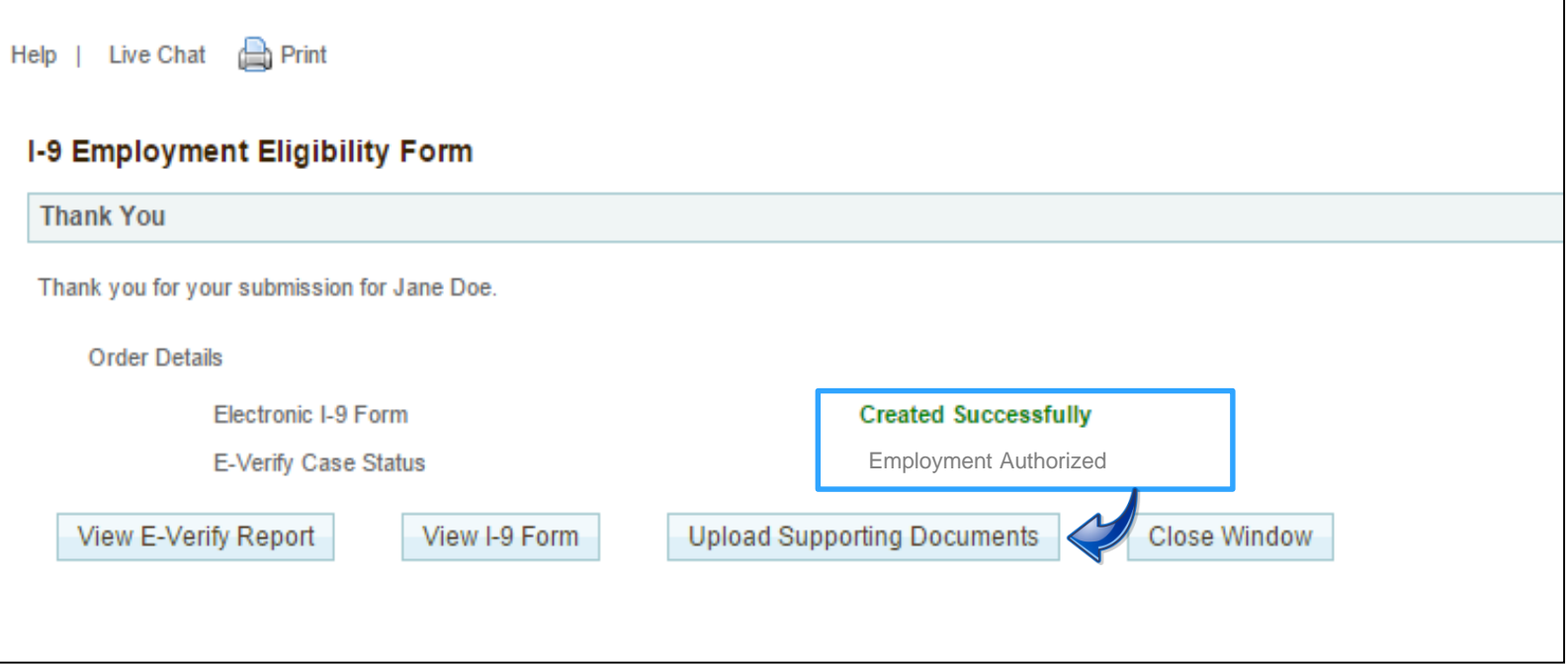

#### **Upload Supporting Documents** to electronically store id, etc.

#### **Close Window**

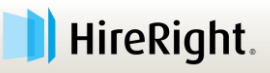

### **Upload Docs that you are required to copy**

- 1. Browse for file of saved doc(s) on your laptop to **Upload** must be converted to a **PDF** file
- 2. Indicate document type (ex. Passport, B&C docs)
- 3. Click **Upload**

**46**

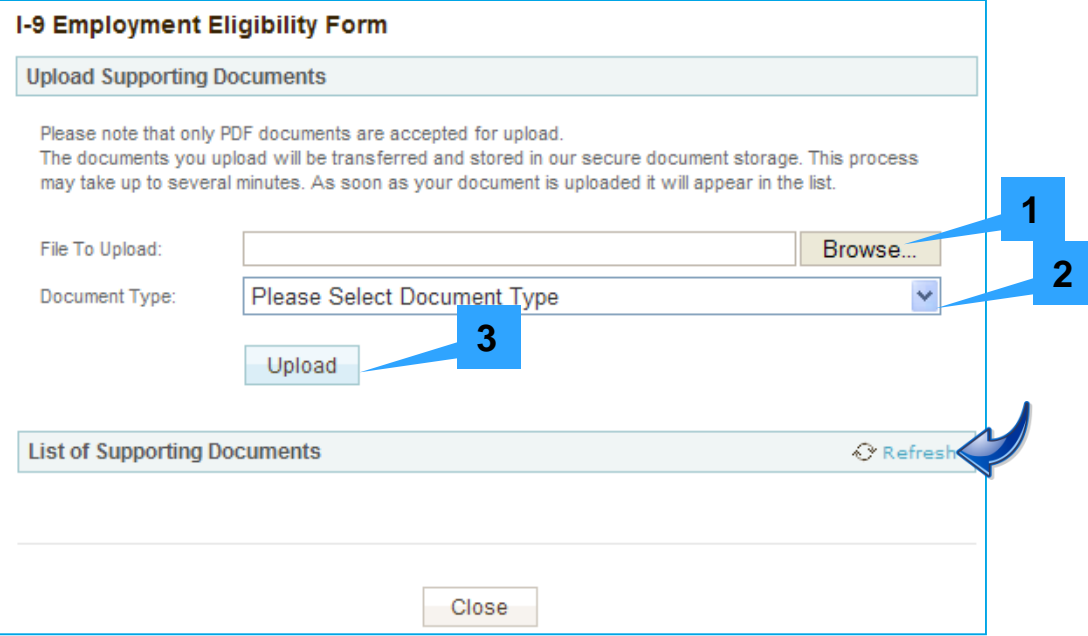

#### **NOTE: Delete source file after upload is complete**

Proprietary and Confidential — HireRight – For HireRight-Authorized Recipient Only – Further Distribution Prohibited HireRight ® Copyright © 2016. All Rights Reserved

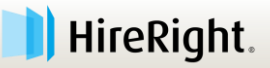

# **I-9 Form Complete: Confirmation Page**

- $\checkmark$  Form I-9 completed successfully
- **❖** TENTATIVE E-verify Case Status

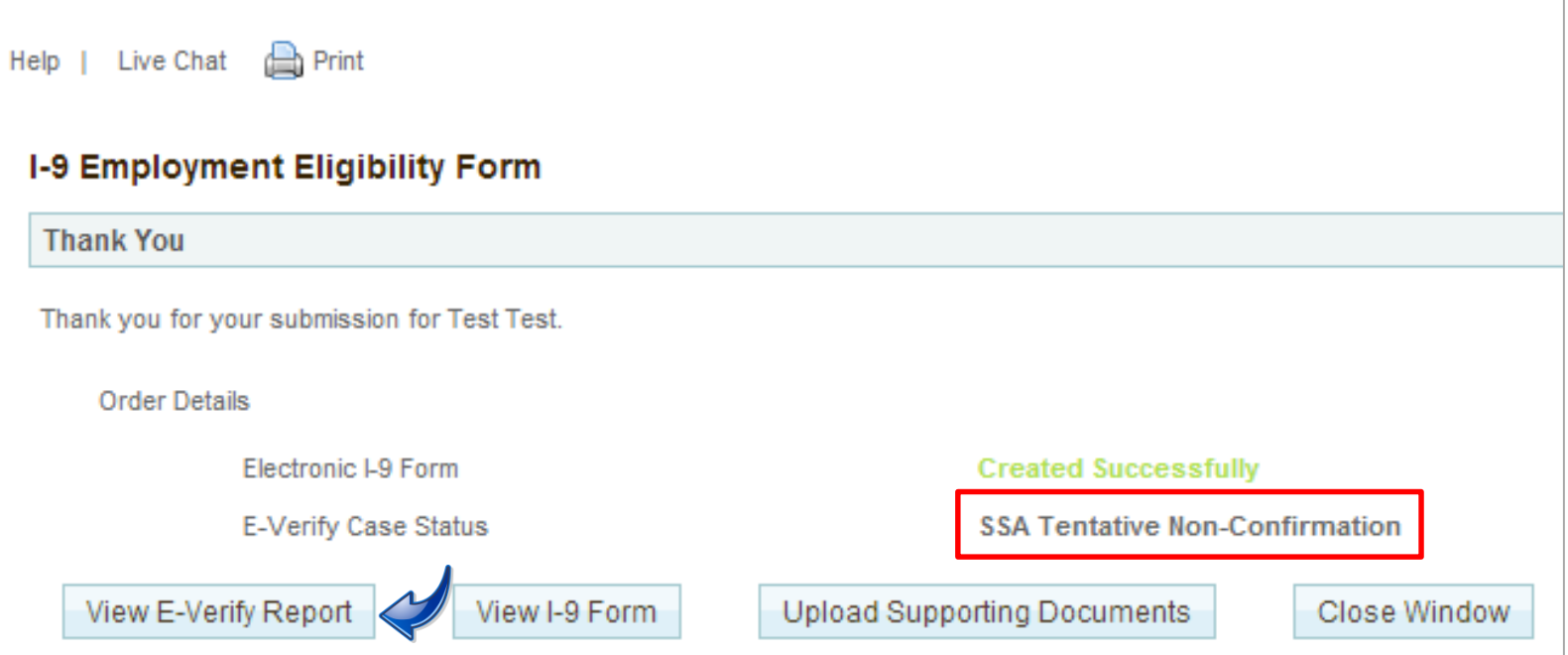

#### Click **View E-verify Report** to access notification templates

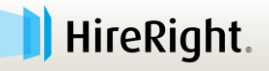

# **E-verify Status**

#### The **Completed tab** will display all Authorized statuses.

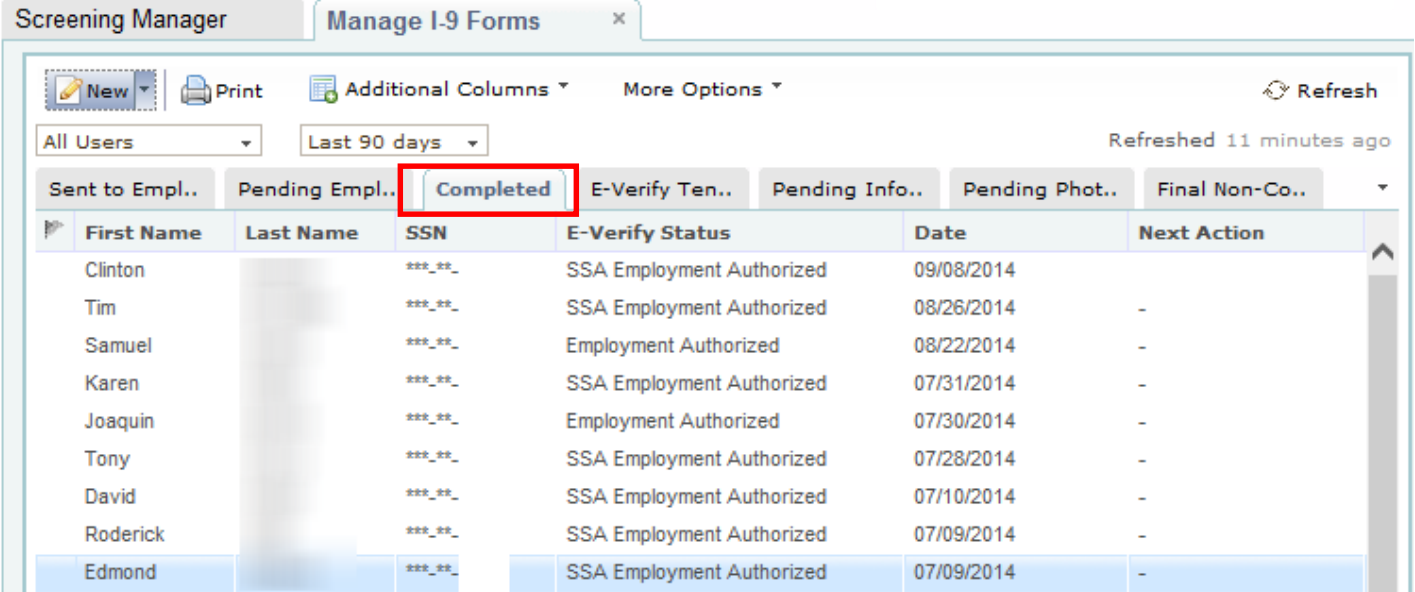

- » 'Authorized' statuses are most common.
- » Other statuses will be visible in the appropriate (E-verify) tab, if applicable.

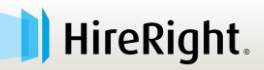

# **E-Verify Check: Actionable Statuses**

- » **Pending Info (Information) Review**
- » **Photo Match**
- » **Tentative Non-Confirmation - Either SSA or DHS**

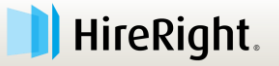

#### **Pending Info Review**

**The information from the I-9 form differs from what the** government has on file with the SSA and/or DHS

#### **Actions:**

- Review the information for data entry errors, transposed numbers, etc.
- Correct any errors
- $\checkmark$  Resubmit to complete E-Verify check

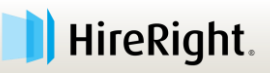

#### **Photo Match**

- The employee presented 1 of 3 document types subject to photo matching in accordance with E-verify requirements.
	- » US Passport / Passport Card
	- » Permanent Resident Card
	- » Employment Authorization Card

#### **Actions:**

Photo on document must be compared to photo presented on screen

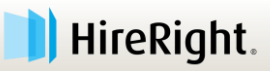

# **Photo Matching**

- **The photo matching prompt automatically occurs when an employee presents any of the following documents as proof of employment eligibility:**
	- » U.S. Passport or Passport card
	- » Permanent Resident Card (Form I-551)
	- » Employment Authorization Document (Form I-766)

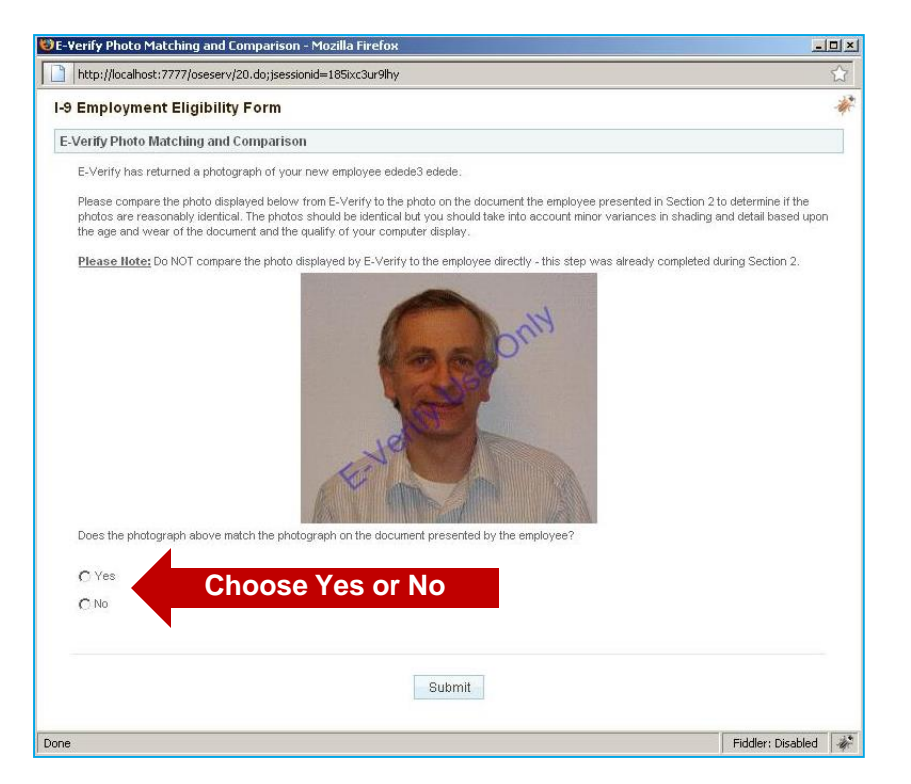

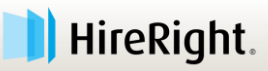

## **If the E-Verify Photo does not Match**

#### **I-9 Employment Eligibility Form**

#### **Confirm Employee Referral**

By selecting Refer below, you are indicating that you have spoken to the employee about this Tentative Non-Confirmation status and the employee has been provided the Referral Letter. If you have not spoken to the employee, click Cancel.

Selecting Refer below will start the 8 federal working days the employee is allowed to make initial contact with the SSA or DHS.

#### Mail Copy of Employee Documents to E-Verify

Express mail a copy of documents to send to DHS if TNC is due to photo mismatch. Do NOT send original documents to USCIS.

EXPRESS MAIL: Send a copy of the photo document along with a copy of the employee's referral letter to: U.S. Citizenship and Immigration Service 10 Fountain Plaza, 3rd Floor Buffalo, NY 14202 Attn: Status Verification Unit - Photo Tool

Inform all hiring sites of the USCIS shipping information. USCIS will not pay for any shipping costs. Participants are free to choose an express shipping carrier at their own expense

Employee has eight federal government workdays to contact DHS via instructions on the Referral Letter Designated Agend checks E-Verify for case updates and follows steps to close case.

IMPORTANT: The employer may not ask the employee for additional evidence or confirmation that DHS resolved his or her case

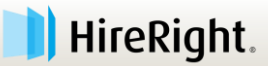

# **I-9 Form Complete: Confirmation Page**

- $\checkmark$  Form I-9 completed successfully
- **❖** TENTATIVE E-verify Case Status

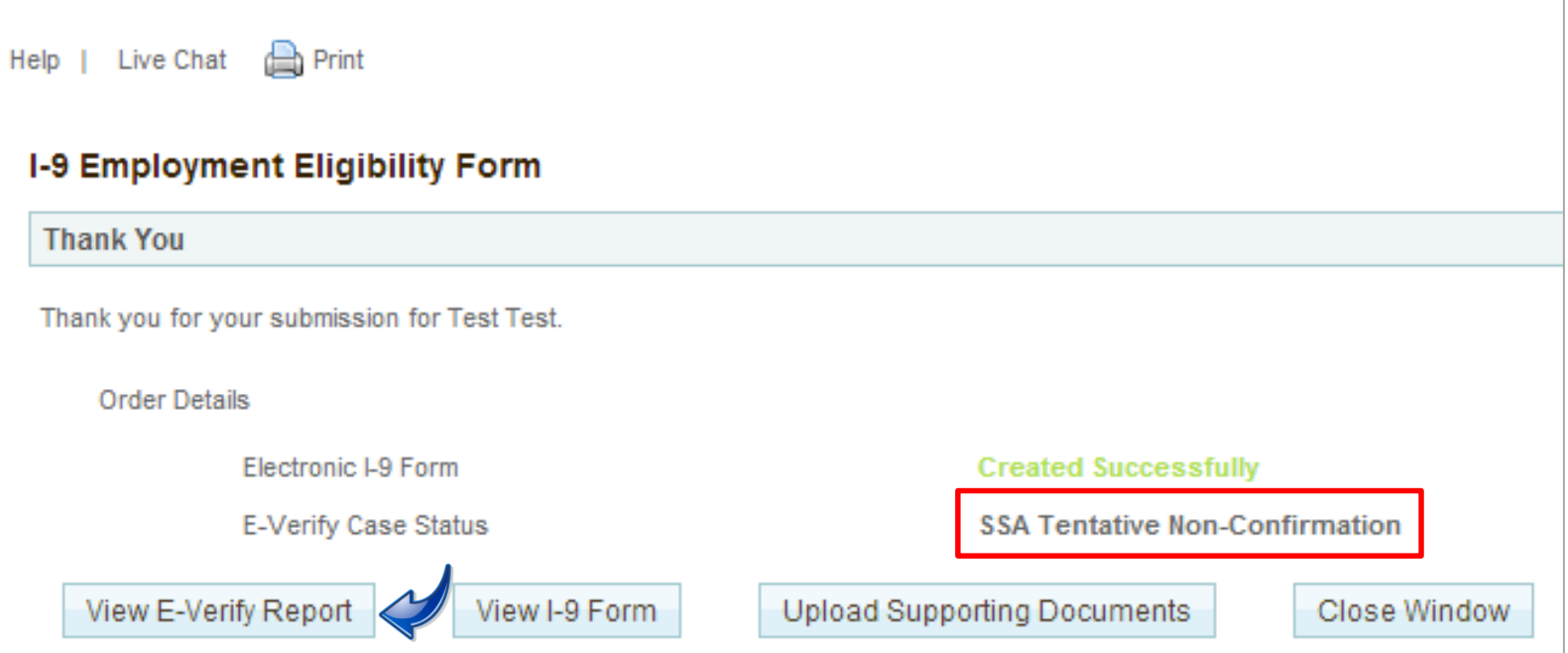

#### Click **View E-verify Report** to access notification templates

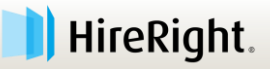

# **Actions for TNC: Central HR**

#### **EMPLOYER:**

- Must contact the Employee within **3 days** of receipt of the Tentative Non-Confirmation status
	- 1. Present and Review Notification with the Employee
	- 2. Keep the signed original
	- 3. Provide a copy of the Notification and Referral letter to the Employee who contests

#### **EMPLOYEE:**

- Provides written confirmation of their choice:
	- » **Contest or Not Contest**

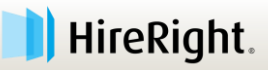

### **To Access the Report and Letters**

#### Locate Employee and right-click to view **E-verify Report**

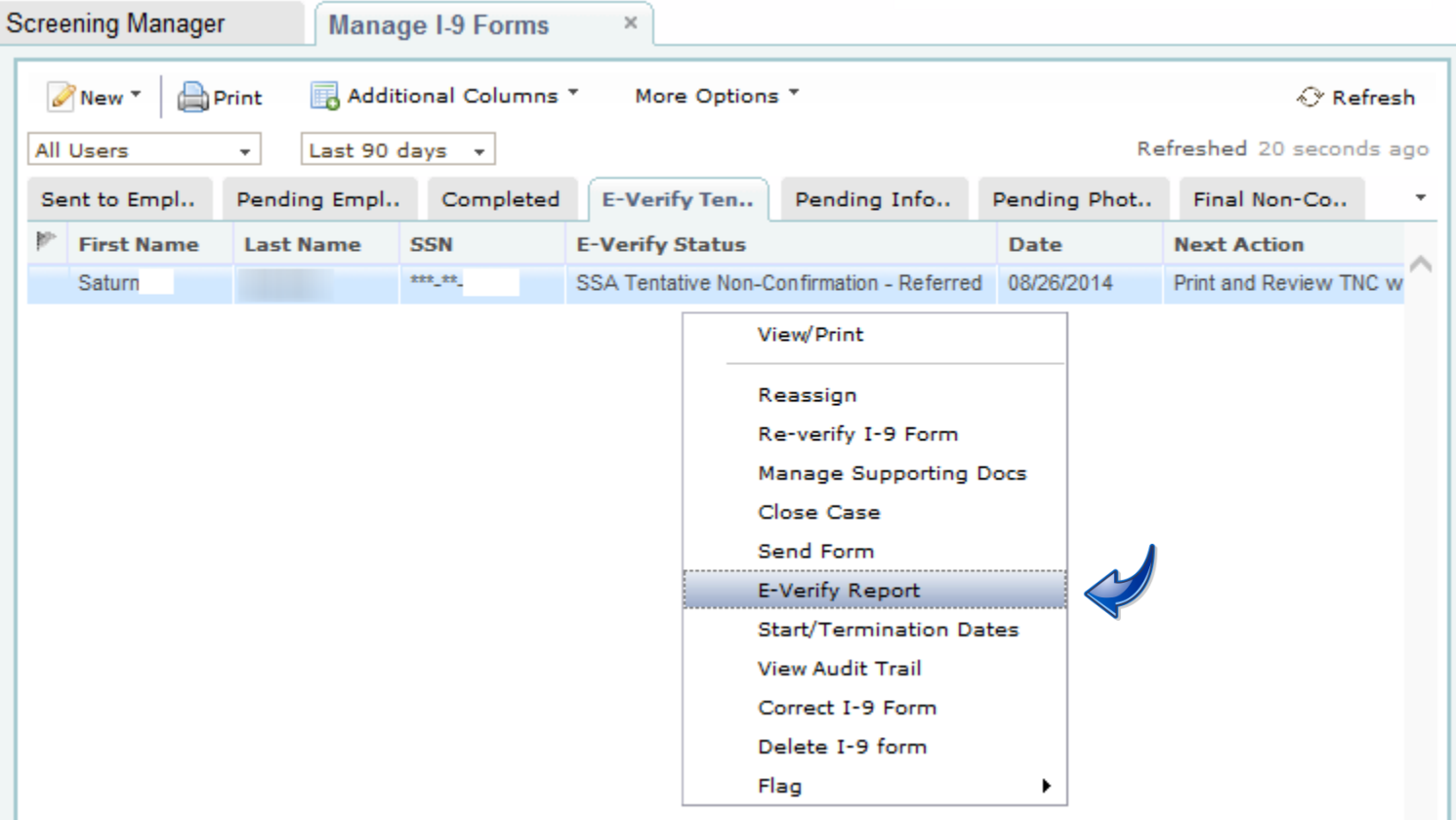

**57**

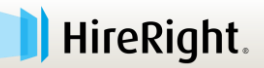

## **Print/Present TNC Further Action Notice**

#### **Access E-verify report to print letter templates**

» Employer to print and discuss referral options with Employee

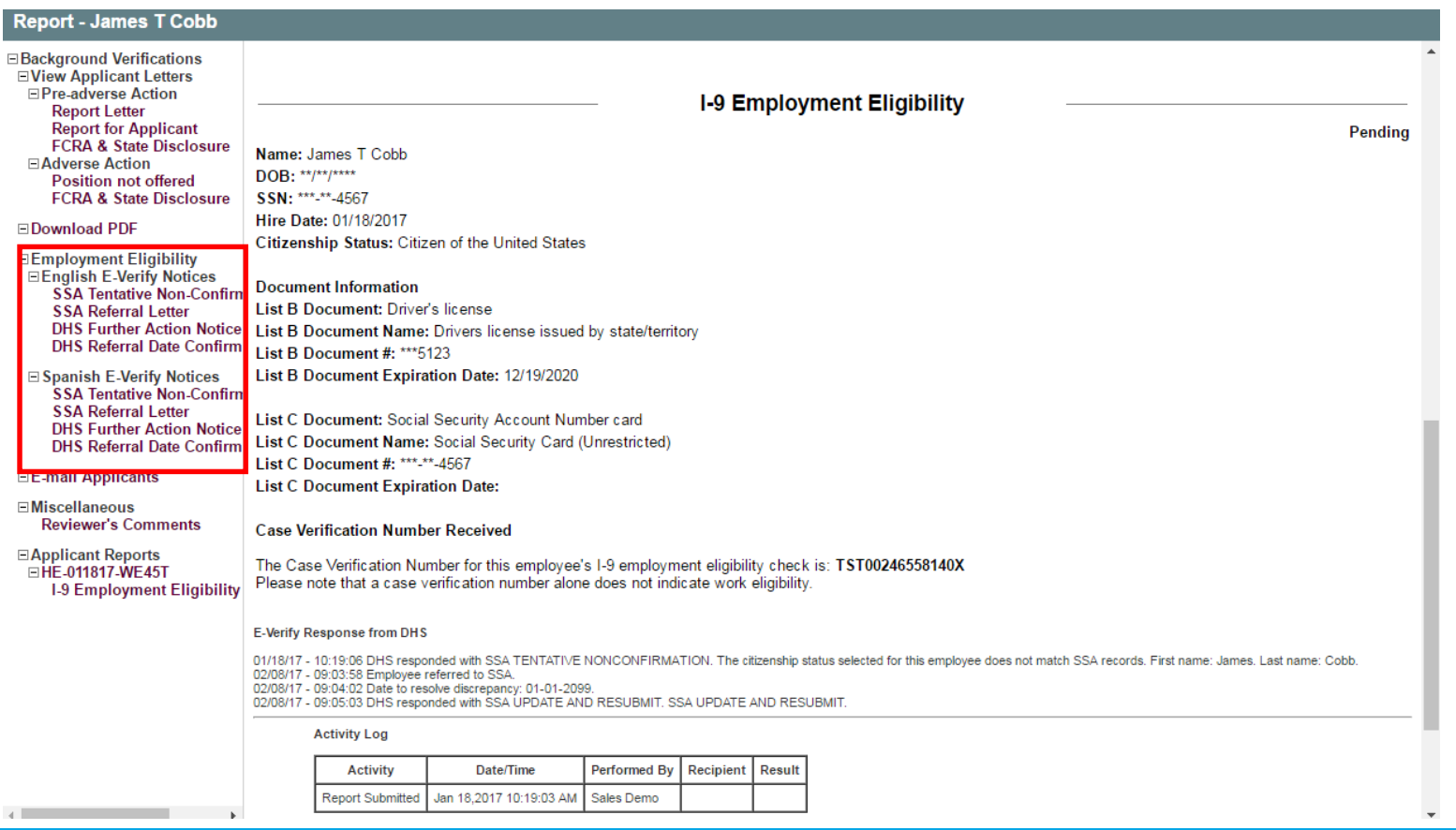

**58**

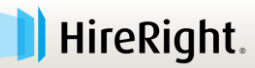

## **E-verify Check Statuses in HireRight**

#### **Two Options for TNC:**

- **CONTEST: Refer Employee**
- **NO CONTEST:** Close Case for employee(s)

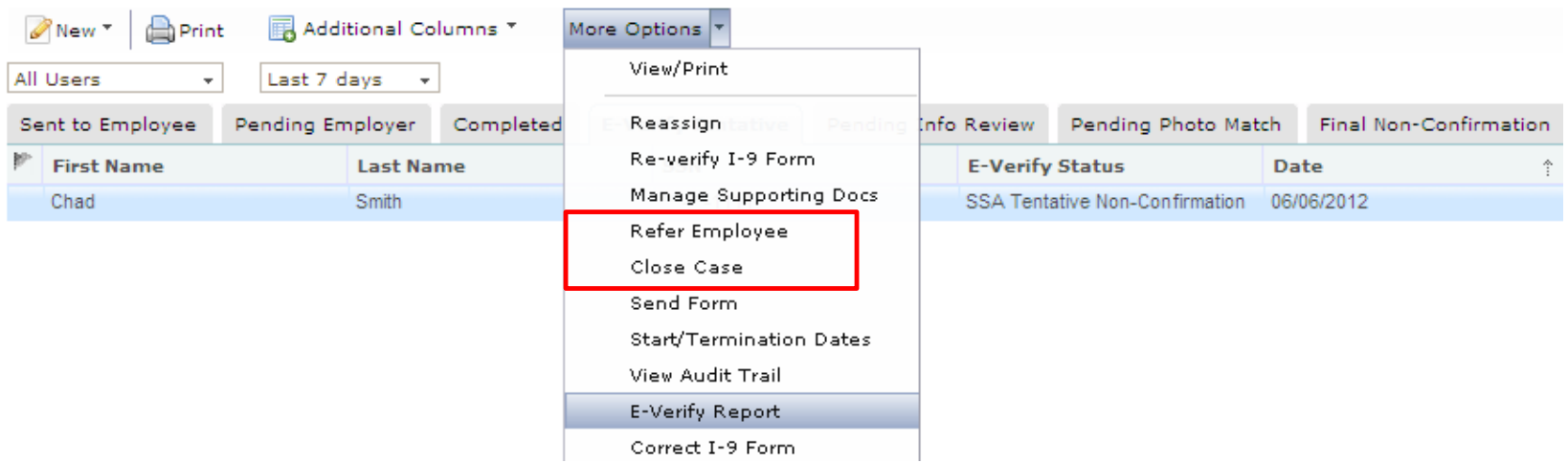

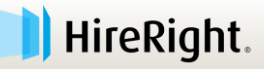

# **Actions for TNC**

- Process Description for Employee Actions:
	- » Continues to work during contest period
	- » Has 8 government business days to initiate first contact
	- » Follows instructions on Referral letter
	- » Employee communicates with HR throughout and at completion of the contest process
- **Two separate processes depending on the TNC:** 
	- SSA TNC: Requires employee to **VISIT SSA local office to resolve**
	- DHS TNC: Requires employee to **TELEPHONE DHS** to resolve

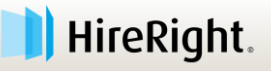

# **Actions for TNC**

#### **Process Description**

- » When the employee is referred in HireRight, HireRight pings the Everify check system until the final confirmation is received.
- » It can take up to two weeks for the E-verify check system to return the final confirmation status.
- » An email is returned with the final status and the record is updated.

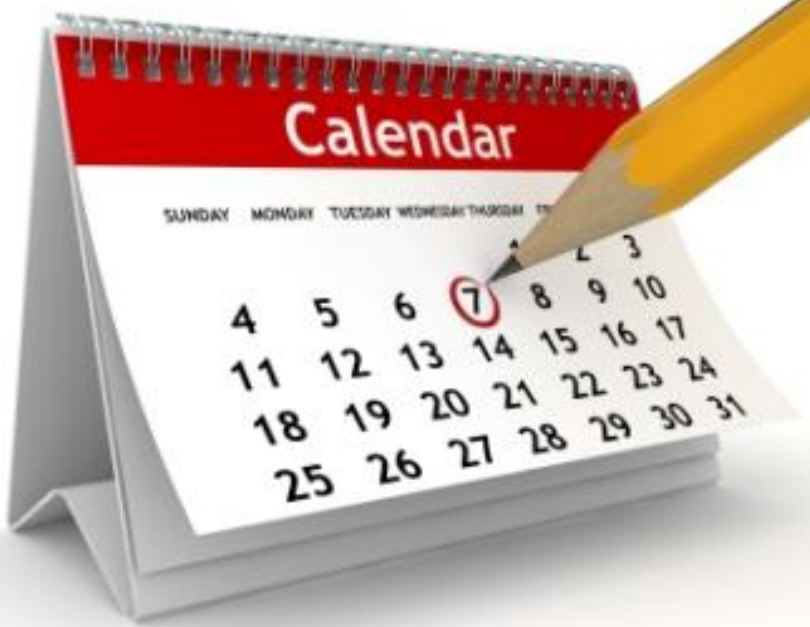

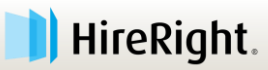

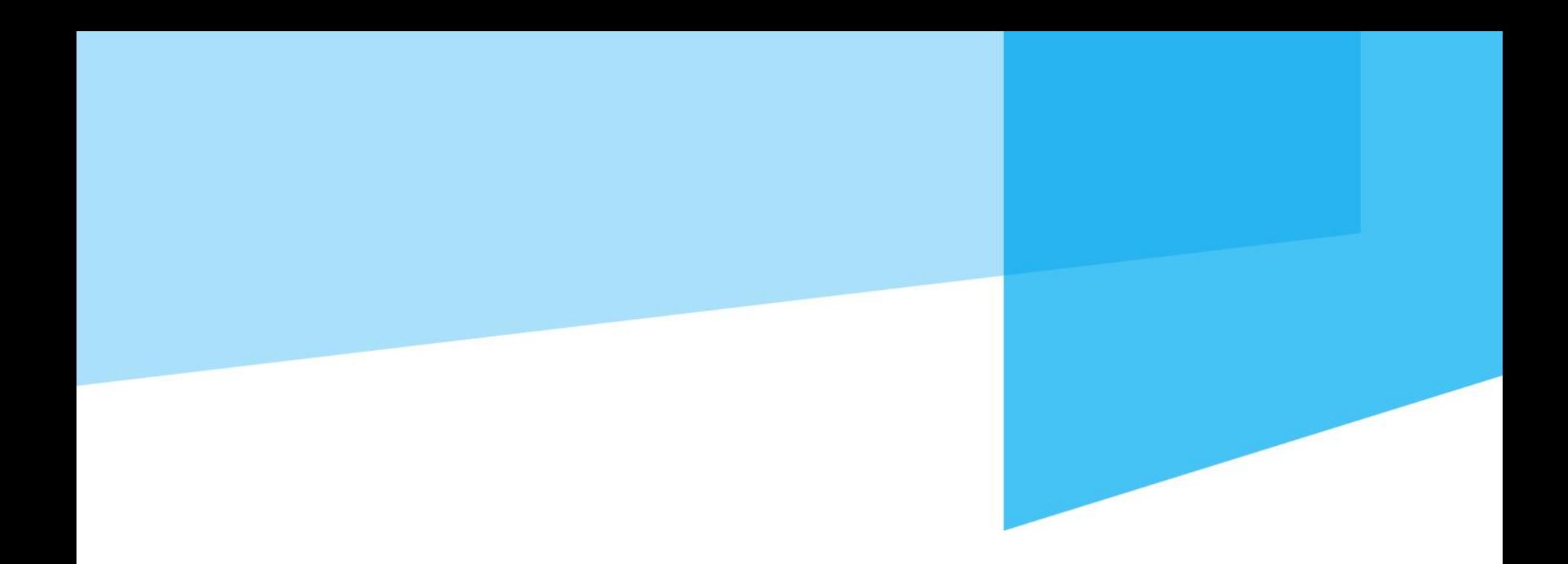

## **Section 3: I-9 Form Re-Verifications**

**Employer uses to update I-9 Form information as applicable.**

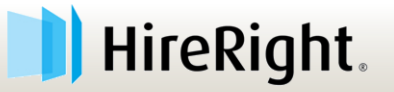

## **Section 3 Completion**

- 1. Name Change
- 2. Rehire
- 3. Expired Work Authorization
	- » *New documentation has to be provided by the employee for continued employment.*

*Use Management Reports to track all employees whose documents require re-verification.*

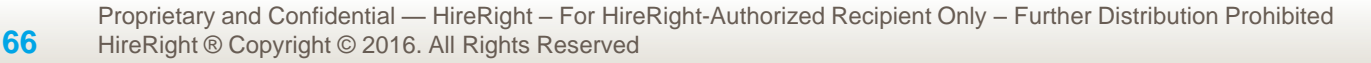

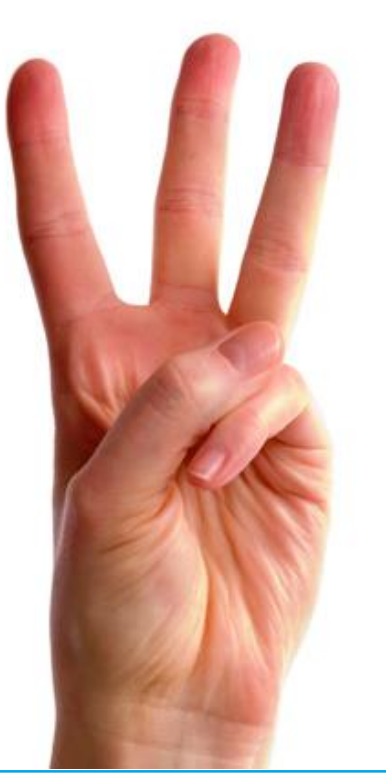

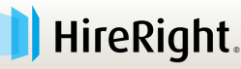

#### **Use Search to find an Employee's I-9 form**

- Click result to select
- Be sure it is the **I-9 Form**, not the E-verify or Background Report.
- **Right-click for the menu.**

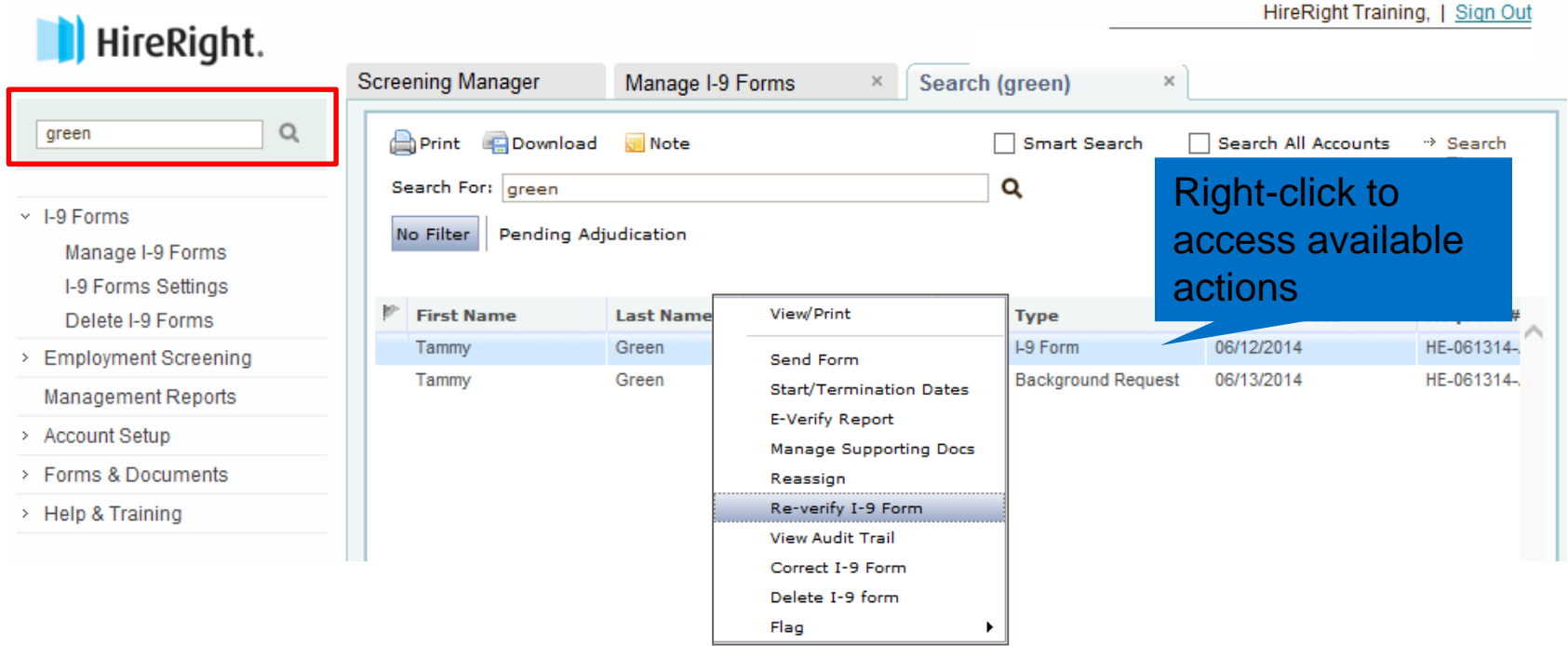

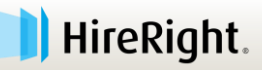

## **Section 3 Completion**

Farm A Drint

- Complete Required Information fields as needed to document the update.
- Click **Proceed to Form I-9 Completion** and employee's applicable I-9 information is updated.

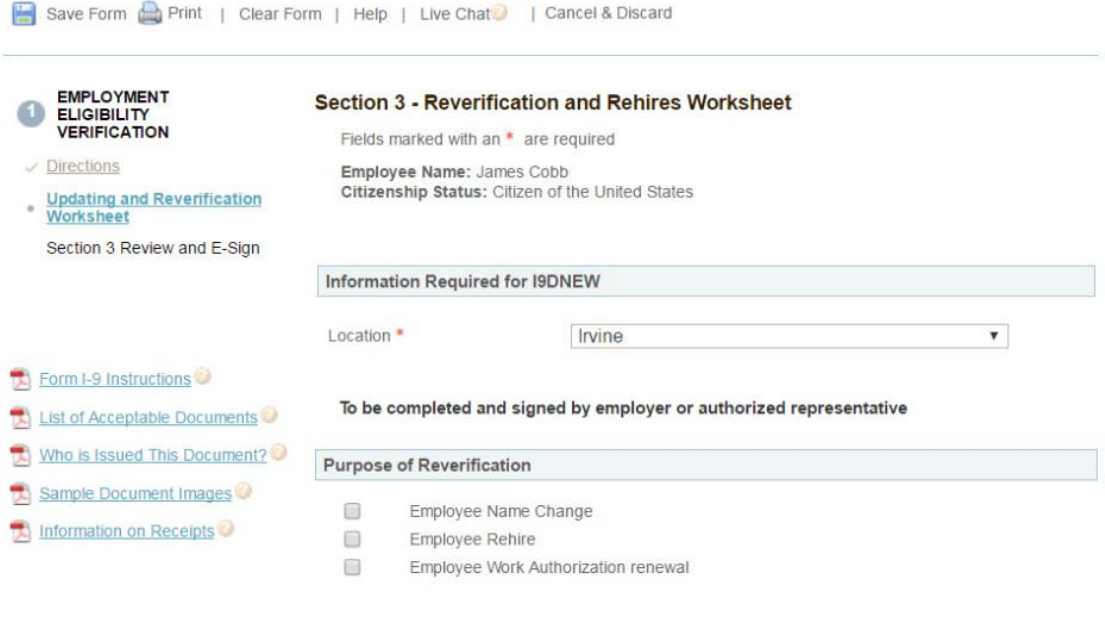

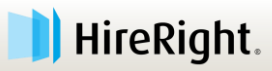

## **Let's Review**

#### **Overview of the solution benefits**

#### **Electronic I-9 Form completion**

- » Section 1
- » Section 2
- » Section 3
- **E-verify check process and results**
- **Resources to help complete tasks**

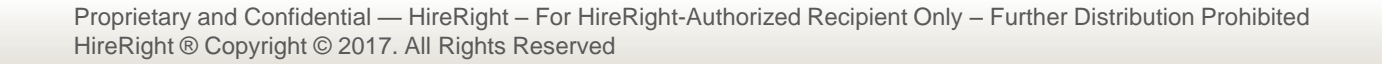

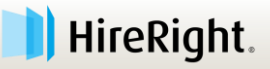

# **Self-Support**

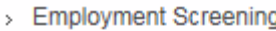

**Custom Applicant Questionnaire** 

**Management Reports** 

Price List

**Billing** 

**Managed Accounts** 

> Account Setup

Compliance Central

- > Forms & Documents
- > Guidelines

**71**

 $\vee$  Help & Training  $\frac{1}{2}$ Email Customer wervice Live Help **Training & Documentation HireRight University Help Center** About

You can access support resources directly from your HireRight account.

#### Click **Help & Training**!

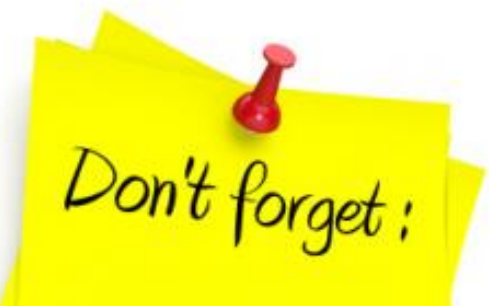

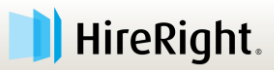

# **Self-Support**

#### **HireRight University™**

- » On-demand modules
	- 24/7 availability
	- E-learning

**72**

- Recorded training
- » Training & Documentation
	- Videos, user guides, job aids
	- Whitepapers, webinars

» Instructor-led WebEx training sessions

– System, services, product focus

Proprietary and Confidential — HireRight – For HireRight-Authorized Recipient Only – Further Distribution Prohibited HireRight ® Copyright © 2017. All Rights Reserved

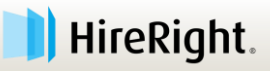

People Recruitment Business Work Qualification Function Human Resources Employees Skills Change Training Jobs Performance Management

## **HireRight Support**

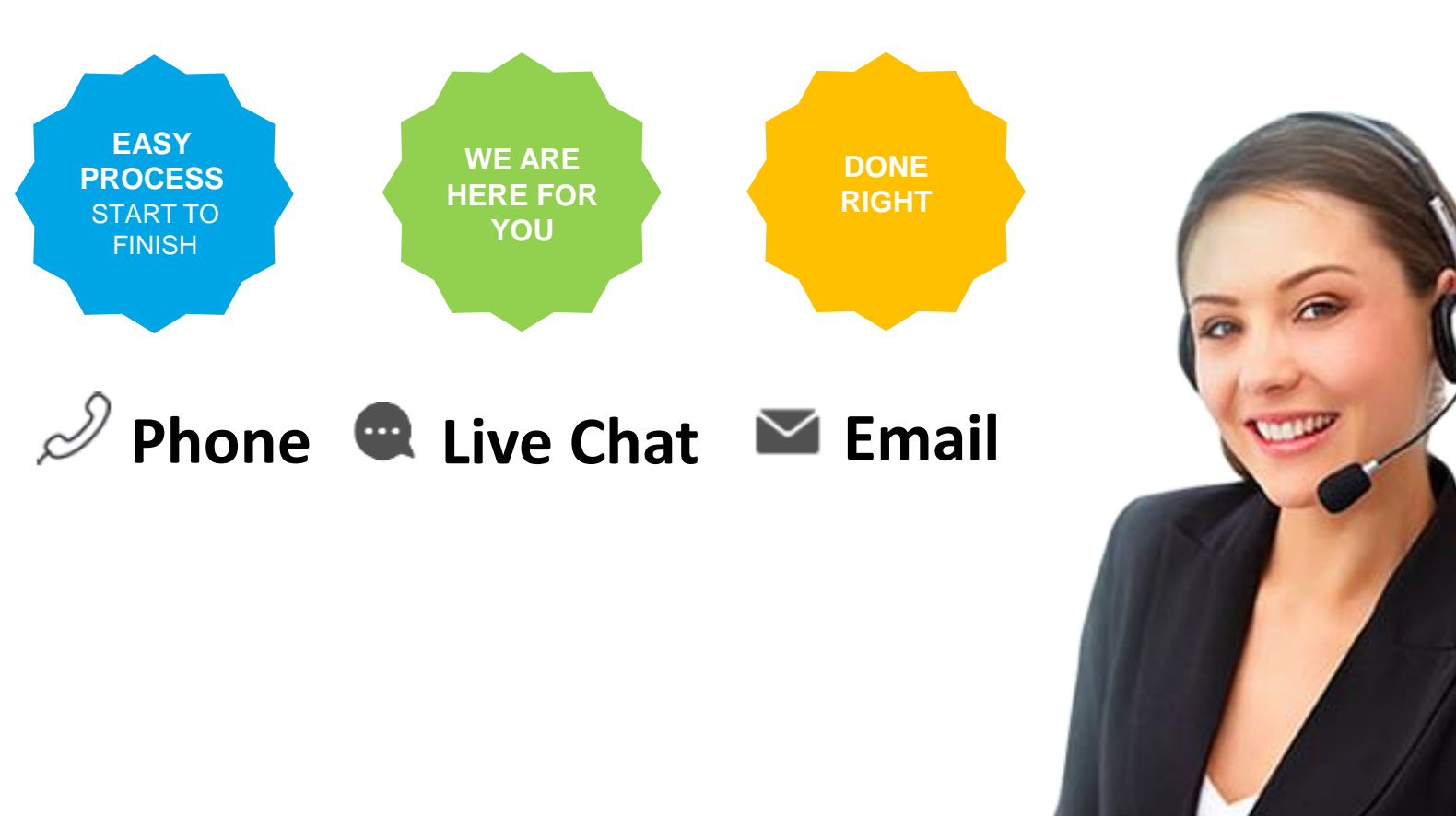

Proprietary and Confidential — HireRight – For HireRight-Authorized Recipient Only – Further Distribution Prohibited **73** HireRight ® Copyright © 2017. All Rights Reserved

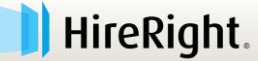